### **МИНИСТЕРСТВО ОБРАЗОВАНИЯ И НАУКИ РФ федеральное государственное бюджетное образовательное учреждение высшего образования «КРАСНОЯРСКИЙ ГОСУДАРСТВЕННЫЙ ПЕДАГОГИЧЕСКИЙ УНИВЕРСИТЕТ им. В.П. АСТАФЬЕВА»**

Базовая кафедра информатики и информационных технологий в образовании

## РАБОЧАЯ ПРОГРАММА ДИСЦИПЛИНЫ

## **ИНФОРМАЦИОННЫЕ ТЕХНОЛОГИИ В СОЦИАЛЬНОЙ СФЕРЕ**

# НАПРАВЛЕНИЕ ПОДГОТОВКИ: 39.03.02 «Социальная работа»

Квалификация (степень) «Бакалавр» ПРОФИЛЬ: «Социальная работа в системе социальных служб»

очная форма обучения

Красноярск 2016

Рабочая программа дисциплины «Информационные технологии в социальной сфере» составлена *кандидатом педагогических наук, доцентом кафедры ИИТвО Дорошенко Е.Г*

Рабочая программа дисциплины обсуждена на заседании кафедры *ИИТвО протокол № 3 от 5.10.2016 г.*

(ф.и.о., подпись)

Заведующий кафедрой Пак Н.И.

Одобрено научно-методическим советом ИМФИ 26.10.2016

(ф.и.о., подпись)

Председатель Бортновский С.В.

## **Содержание**

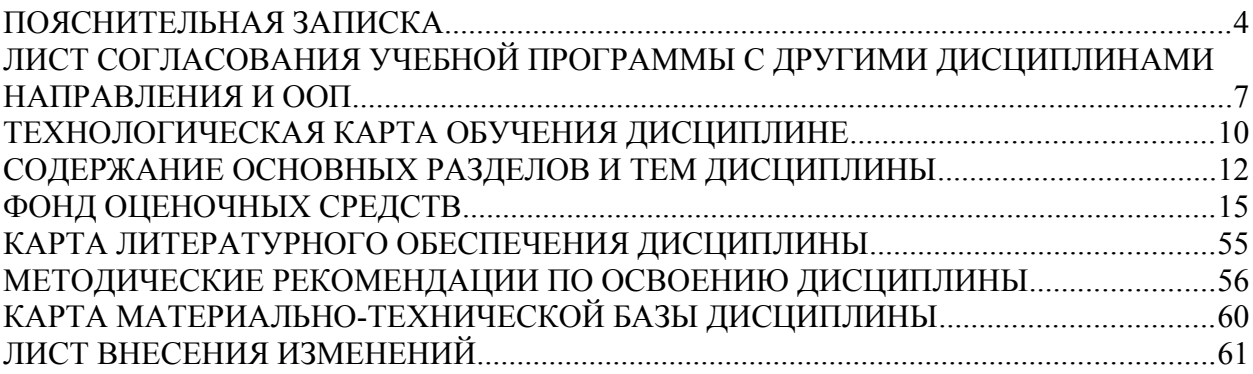

## **ПОЯСНИТЕЛЬНАЯ ЗАПИСКА**

Рабочая программа дисциплины «Информационные технологии в социальной сфере» для подготовки обучаемых по направлению 39.03.02 «Социальная работа», в рамках основной образовательной программы для профиля «Социальная работа в системе социальных служб» разработана в соответствии с требованиями федерального государственного образовательного стандарта высшего образования 39.03.02 «Социальная работа», утвержденного 12 января 2016 г. № 8; и рабочим учебным планом подготовки студентов КГПУ им. В.П. Астафьева по соответствующему направлению.

Рабочая модульная программа предназначена для преподавателей и студентов, являющихся субъектами образовательного процесса в рамках данной дисциплины.

### *Место дисциплины в структуре образовательной программы.*

Дисциплина «Информационные технологии в социальной сфере» относится к вариативной части дисциплин основной образовательной программы бакалавра по направлению подготовки 39.03.02 «Социальная работа». Профиль «Социальная работа в системе социальных служб». Изучается на первом курсе в 2 семестре. Код дисциплины в учебном плане – Б1.В.ОД.7

Для изучения дисциплины «Информационные технологии в социальной сфере» студентам первого курса требуются знания информатики и математики в объеме курса средней школы.

Данная дисциплина является основой практически для всех последующих курсов в вопросах использования компьютера и информационных технологий в предметных областях и будущей профессиональной деятельности.

*Трудоемкость дисциплины* (общий объем времени, отведенного на изучение дисциплины) составляет: По очной форме:

Общий объем часов - 72 (2 ЗЕТ), из них

Аудиторных часов: 28 Лекций - Семинаров-10 Лабораторных работ-18 Часов самостоятельной работы - 8 Контроль – 2 семестр (экзамен)

### *Цели освоения дисциплины***:**

Подготовка к использованию современных компьютерных средств и информационно-телекоммуникационных технологий в учебном процессе и будущей профессиональной деятельности.

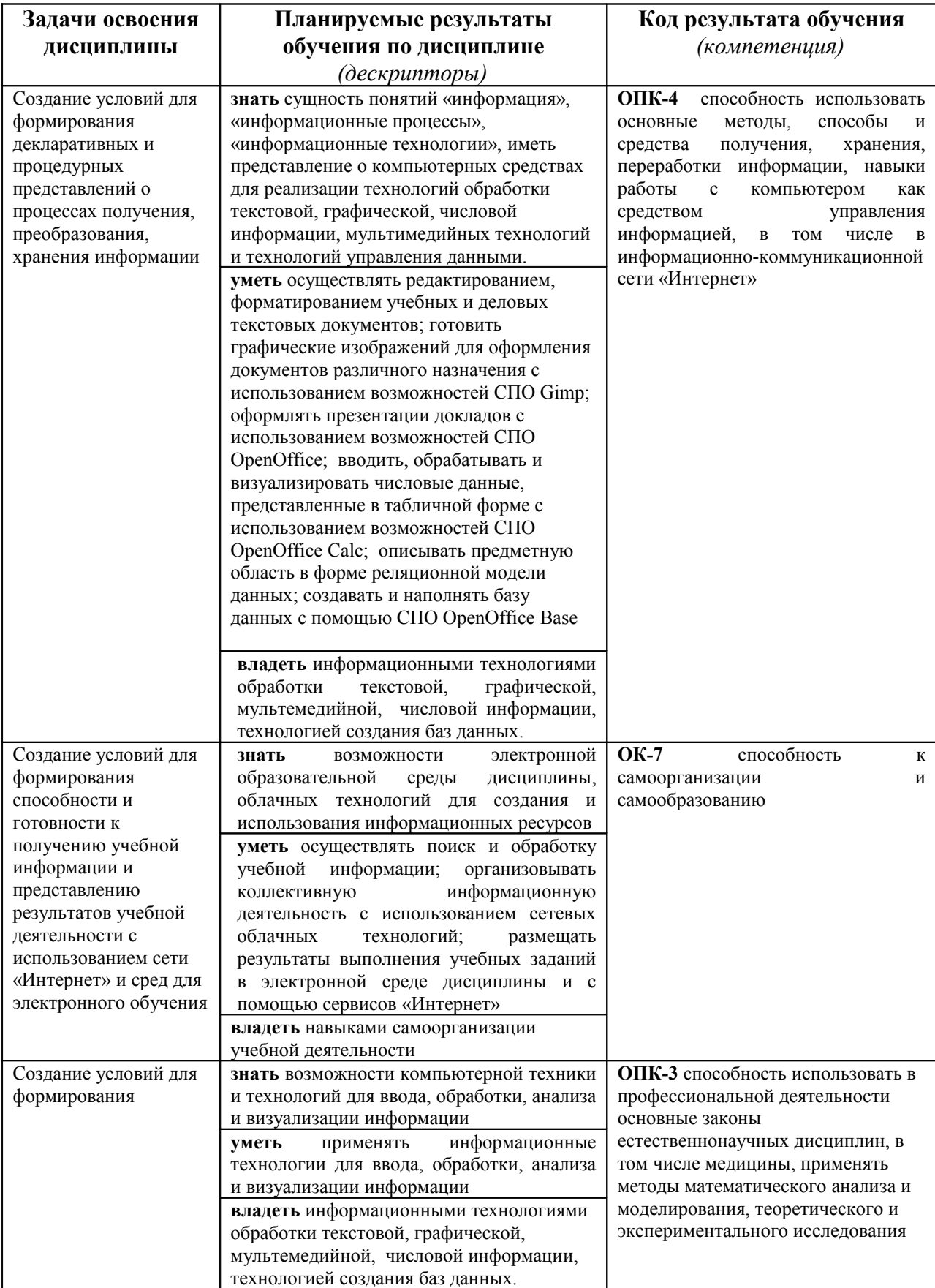

### *Особенности технологий обучения:*

В курсе применяются следующие образовательные технологии:

*Технология проектного обучения* - обучение, в котором знания и умения обучающиеся приобретают и применяют на практике в процессе планирования и выполнения практических творческих заданий - проектов. Технология проектного обучения способствует развитию и воспитанию креативной личности, способной к поиску творческих подходов к выполнению заданий, стремящейся использовать полученные знания и навыки с пользой не только для себя, но и для окружающих. Проектная технология способствует также развитию самостоятельности и способности к самообразованию в процессе обучения

*Технология программированного обучения* - управляемое усвоение программированного учебного материала с помощью электронного обучающего устройства. Программированный учебный материал представляет собой серию сравнительно небольших порций учебной информации («кадров», файлов, «шагов»), подаваемых в определенной логической последовательности. Программированные учебные материалы размещаются в электронной среде дисциплины в дополнение к традиционным лекциям.

*Технология электронного обучения* - обучение с помощью информационно-коммуникационных технологий посредством электронной среды дисциплины, реализованной на платформе Moodle.

## **ЛИСТ СОГЛАСОВАНИЯ УЧЕБНОЙ ПРОГРАММЫ С ДРУГИМИ ДИСЦИПЛИНАМИ НАПРАВЛЕНИЯ И ООП**

**на 20116/ 2017 учебный год**

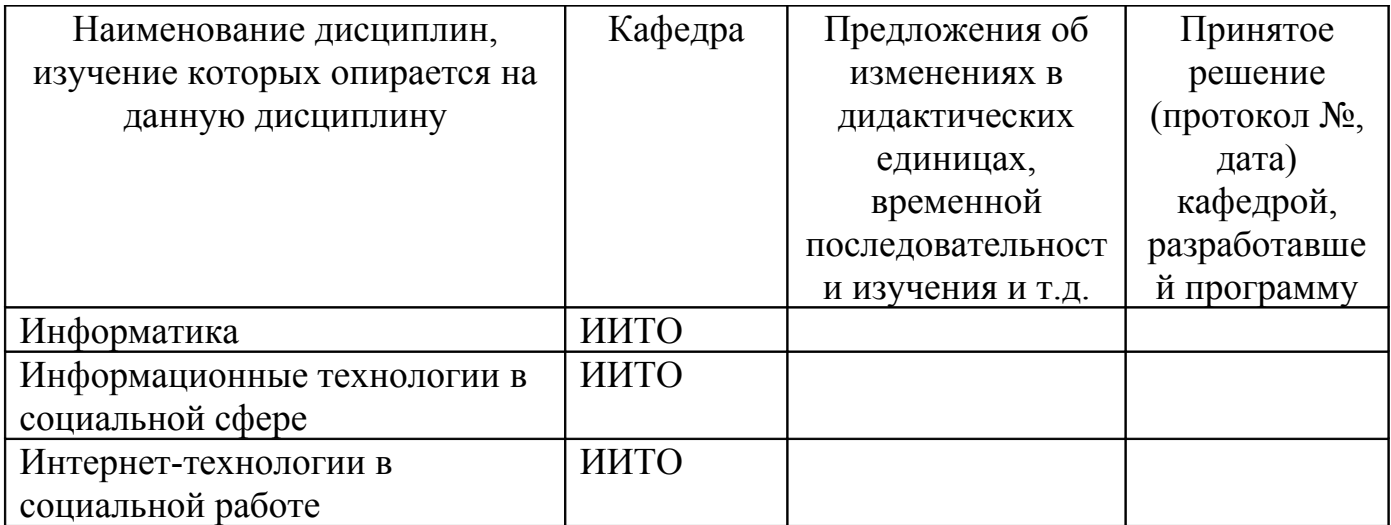

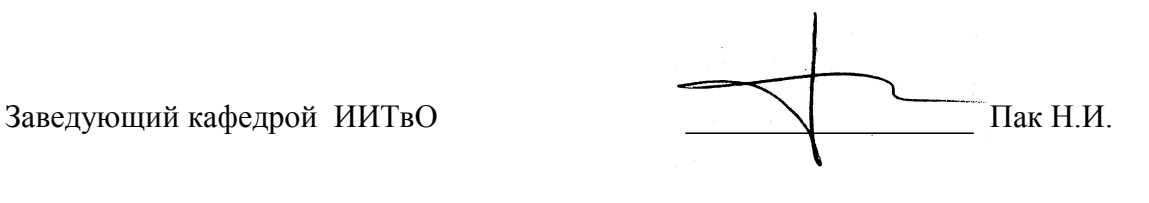

Председатель НМС ИМФИ \_\_\_\_\_\_\_\_\_\_\_\_\_\_\_\_\_\_ Бортновский С.В.

(ф.и.о., подпись)

05.10.2016

## **ТЕХНОЛОГИЧЕСКАЯ КАРТА ОБУЧЕНИЯ ДИСЦИПЛИНЕ**

ИННФОРМАЦИОННЫЕ ТЕХНОЛОГИИ В СОЦИАЛЬНОЙ СФЕРЕ

Направление 39.03.02 «Социальная работа» Квалификация (степень): Бакалавр Профиль «Социальная работа в системе социальных служб» по **очной** форме обучения

(общая трудоемкость 2,0 з.е.)

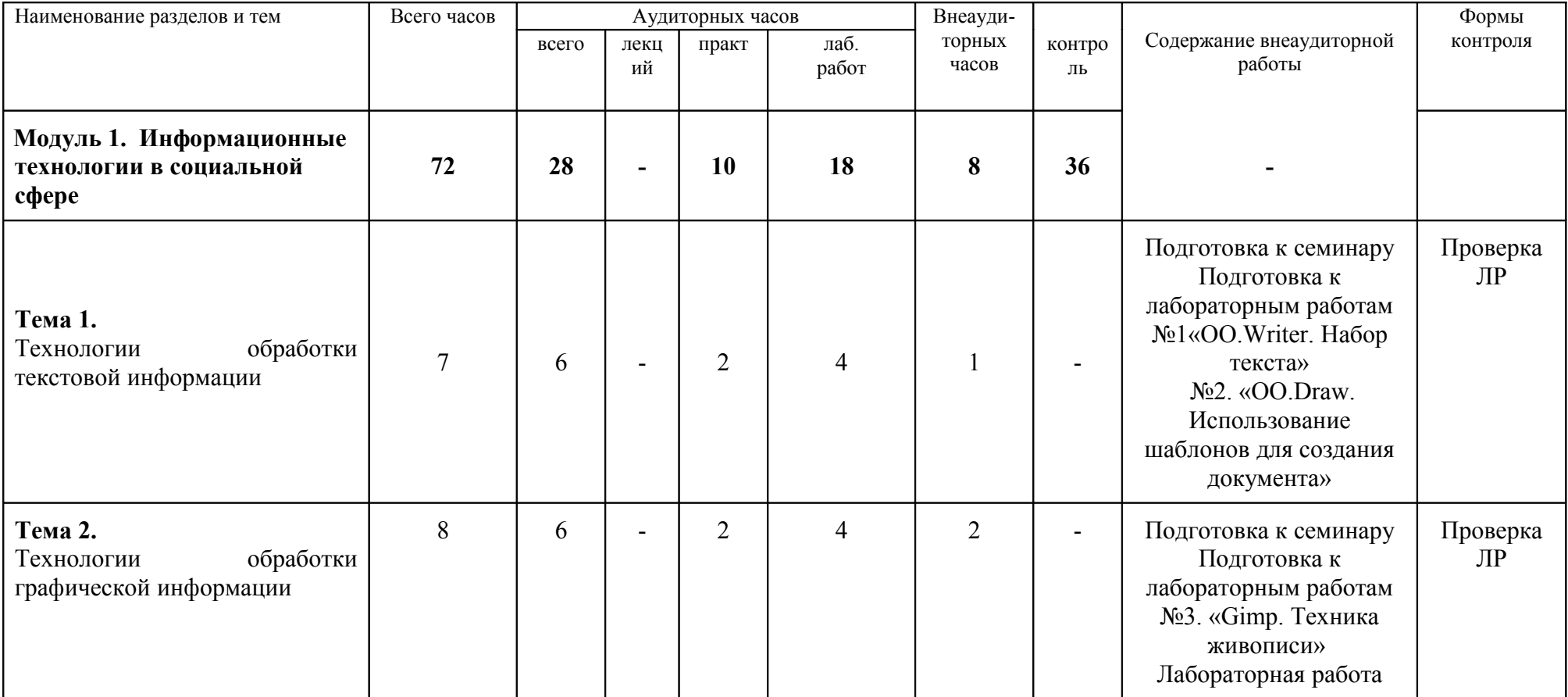

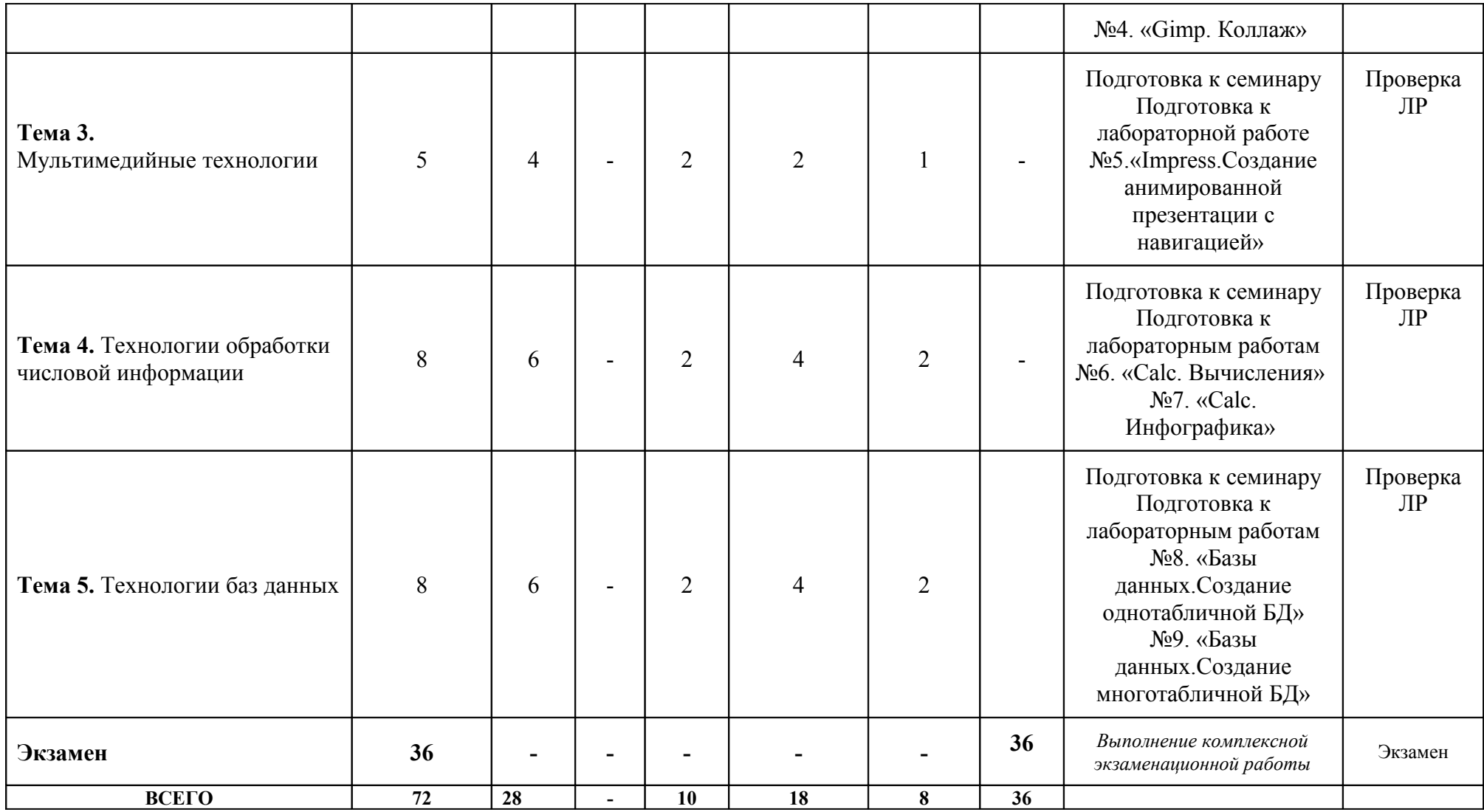

## **СОДЕРЖАНИЕ ОСНОВНЫХ РАЗДЕЛОВ И ТЕМ ДИСЦИПЛИНЫ**

### **Модуль 1. Информационные технологии в социальной сфере**

**Информационные технологии в социальной сфере.** Понятие информационных технологий. Классификация информационных технологий. Основные направления использования информационных технологий в социальной сфере.

**Технологии обработки текстовой информации.** Правила набора текста. Приемы быстрого редактирования и форматирования текста. Стили. Шаблоны.

**Технологии обработки графической информации.** Основные характеристики компьютерного изображения. Особенности различных видов компьютерной графики: растровой, векторной, фрактальной. Назначение и функциональные возможности графических редакторов.

**Мультимедийные технологии.** Понятие мультимедиа. Правила создания эффективных мультимедийных презентаций. Редактированте стандартных шаблонов презентаций. Создавать элементов навигации в презентации. Анимация объектов презентации.

**Технологии обработки числовой информации.** Понятие электронных таблиц. История развития электронных таблиц. Сфера применения электронных таблиц. Свойства основных объектов электронных таблиц. Режимы работы в электронных таблицах. Типы данных и форматы отображения. Вычисления в электронных таблицах. Работа со списками в электронных таблицах. Подведение итогов. Сравнение и объединение больших объемов данных. Визуализировать результатов обработки данных в форме инфографики с использованием электронных таблиц.

**Технологии баз данных.** Основные понятия реляционной модели данных. Нормализация реляционной модели данных. Назначение и функциональные возможности СУБД. Основные объекты СУБД: таблицы, запросы, формы, отчеты.

**Экзамен 2 семестр**

## **ТЕХНОЛОГИЧЕСКАЯ КАРТА РЕЙТИНГА ДИСЦИПЛИНЫ** «**ИНФОРМАЦИОННЫЕ ТЕХНОЛОГИИ В СОЦИАЛЬНОЙ СФЕРЕ**»

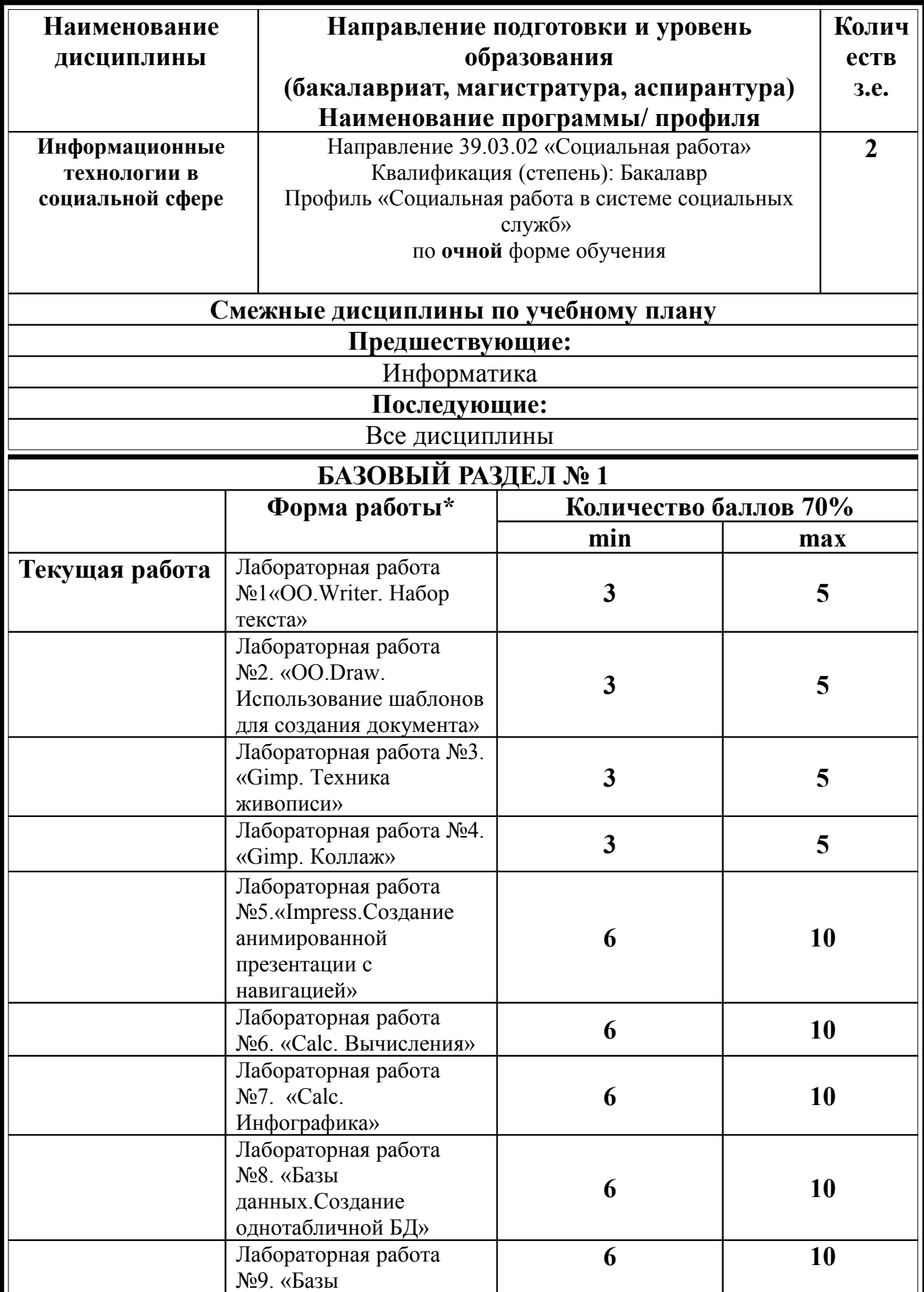

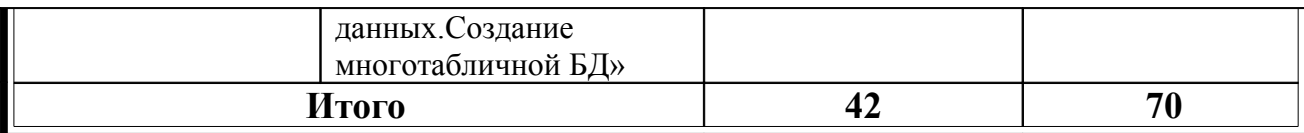

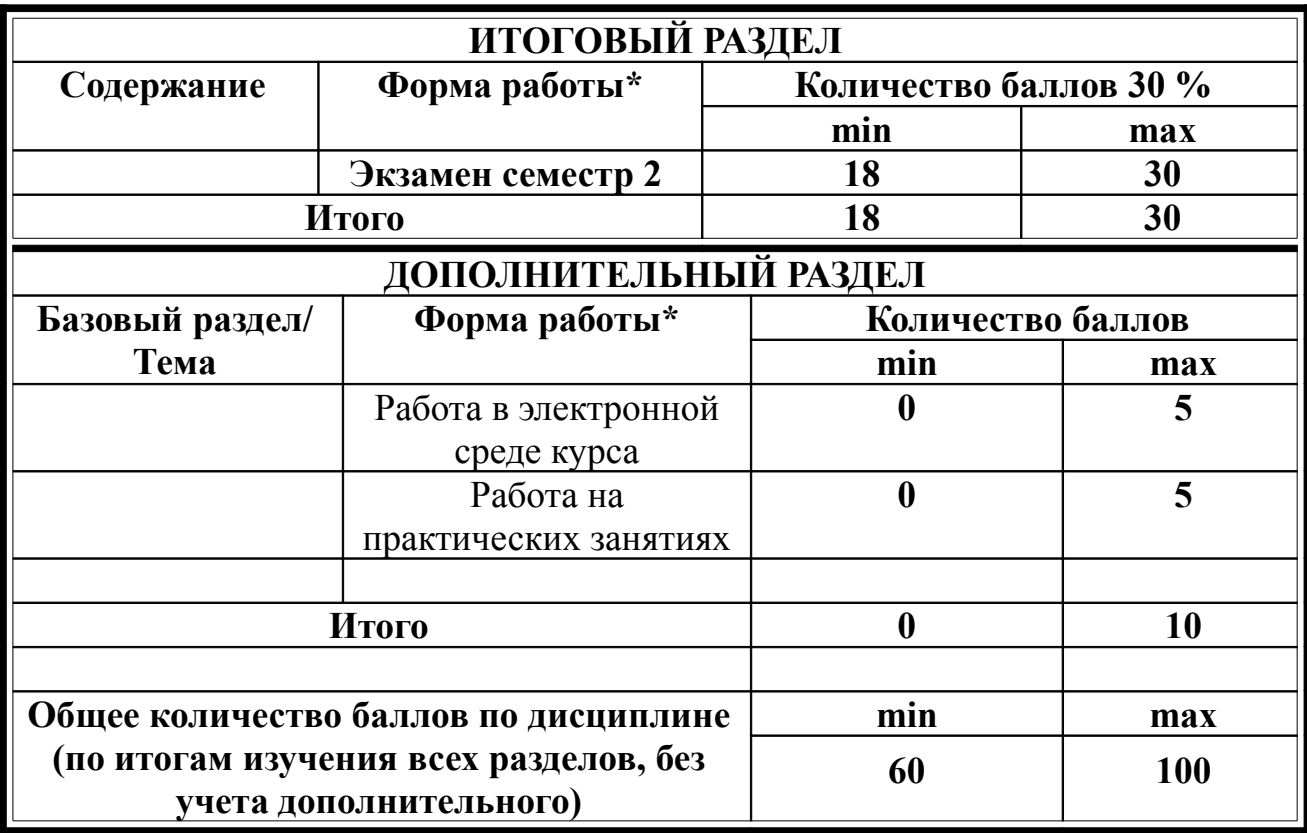

## **Соответствие рейтинговых баллов и академической оценки:**

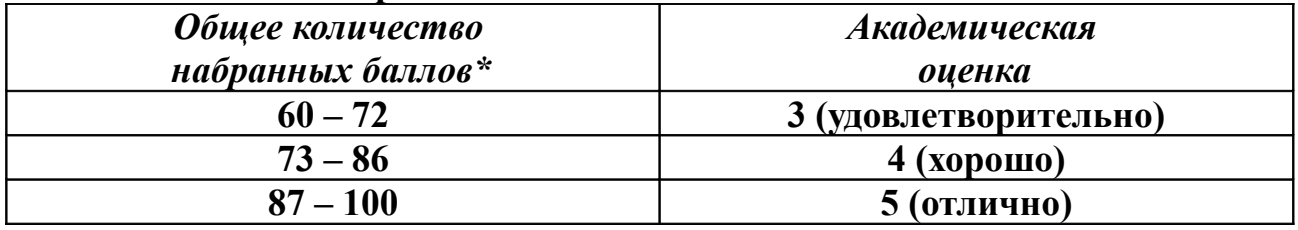

## ФИО преподавателя: Дорошенко Е.Г

Утверждено на заседании кафедры Протокол № 3 от «5» октября 2016 г

 $\ddot{\phantom{a}}$ 

Заведующий кафедрой ИИТО

$$
\bigwedge \qquad \qquad \Pi {\rm ar\ } {\rm H}.{\rm H}.
$$

## **МИНИСТЕРСТВО ОБРАЗОВАНИЯ И НАУКИ РОССИЙСКОЙ ФЕДЕРАЦИИ**

федеральное государственное бюджетное образовательное учреждение высшего образования

**«Красноярский государственный педагогический университет им. В.П. Астафьева»**

Институт математики, физики и информатики (наименование института/факультета) Кафедра-разработчик Информатики и информационных технологий в образовании

(наименование кафедры)

### УТВЕРЖДЕНО

на заседании кафедры Протокол № 3 от «5» октября 2016 г.

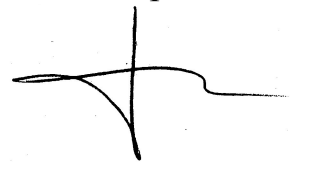

### ОДОБРЕНО

на заседании научно-методического совета направления подготовки Протокол № 2 от «26» октября 2016 г.

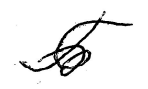

## **ФОНД ОЦЕНОЧНЫХ СРЕДСТВ**

для проведения текущего контроля и промежуточной аттестации обучающихся **«**Информационные технологии в социальной сфере**»**  (наименование дисциплины/модуля/вида практики)

39.03.02 «Социальная работа»

(код и наименование направления подготовки) Профиль «Социальная работа в системе социальных служб» (наименование профиля подготовки/наименование магистерской программы)

 бакалавр (квалификация (степень) выпускника)

Составитель: Дорошенко Е.Г., доцент кафедры ИИТО

### 1. **Назначение фонда оценочных средств**

1.1. **Целью** создания ФОС дисциплины «Информационные технологии в социальной сфере» является установление соответствия учебных достижений запланированным результатам обучения и требованиям основной профессиональной образовательной программы, рабочей программы дисциплины.

1.2. ФОС по дисциплине решает **задачи**:

1. Управление процессом приобретения обучающимися необходимых знаний, умений, навыков и формирования компетенций, определенных в образовательных стандартах по соответствующему направлению подготовки.

2. Оценка достижений обучающихся в процессе изучения дисциплины с определением положительных/отрицательных результатов и планирование предупреждающих/корректирующих мероприятий.

3. Обеспечение соответствия результатов обучения задачам будущей профессиональной деятельности через совершенствование традиционных и внедрение инновационных методов обучения в образовательный процесс.

4. Совершенствование процессов самоподготовки и самоконтроля обучающихся.

1.3. ФОС разработан на основании нормативных **документов**:

- федерального государственного образовательного стандарта высшего образования по направлению подготовки 39.03.02 «Социальная работа» Квалификация (степень) «Бакалавр»

- Положения о формировании фонда оценочных средств для текущего контроля успеваемости, промежуточной и итоговой аттестации обучающихся по образовательным программам высшего образования – программам бакалавриата, программам специалитета, программам магистратуры, программам подготовки научно-педагогических кадров в аспирантуре в федеральном государственном бюджетном образовательном учреждении высшего образования «Красноярский государственный педагогический университет им. В.П. Астафьева» и его филиалах.

**2. Перечень компетенций с указанием этапов их формирования в процессе изучения дисциплины/модуля/прохождения практики**

2.1. **Перечень компетенций,** формируемых в процессе изучения дисциплины:

*а) общекультурные:*

ОК-7 - способность к самоорганизации и самообразованию

*б) общепрофессиональные:*

ОПК-3 способность использовать в профессиональной деятельности основные законы естественнонаучных дисциплин, в том числе медицины, применять методы математического анализа и моделирования, теоретического и экспериментального исследования

ОПК-4 способность использовать основные методы, способы и средства получения, хранения, переработки информации, навыки работы с компьютером как средством управления информацией, в том числе в информационнокоммуникационной сети «Интернет»

## 2.2. **Этапы формирования и оценивания компетенций**

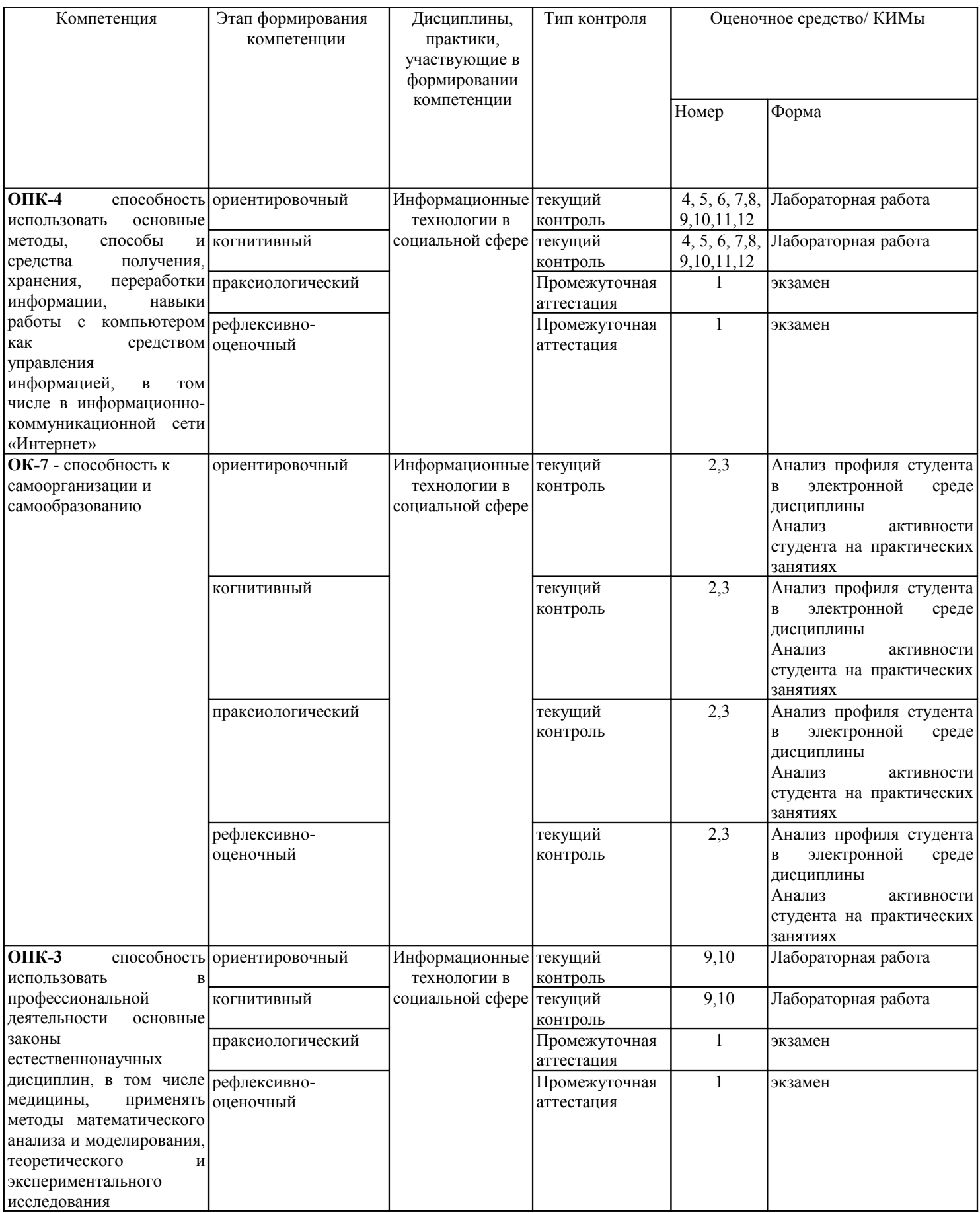

## **3. Фонд оценочных средств для промежуточной аттестации**

3.1. Фонды оценочных средств включают: вопросы и задания к экзамену.

3.2. Оценочные средства

3.2.1. Оценочное средство 1 «Комплексное итоговое задание по дисциплине»

Критерии оценивания по оценочному средству «Комплексное итоговое задание по дисциплине»

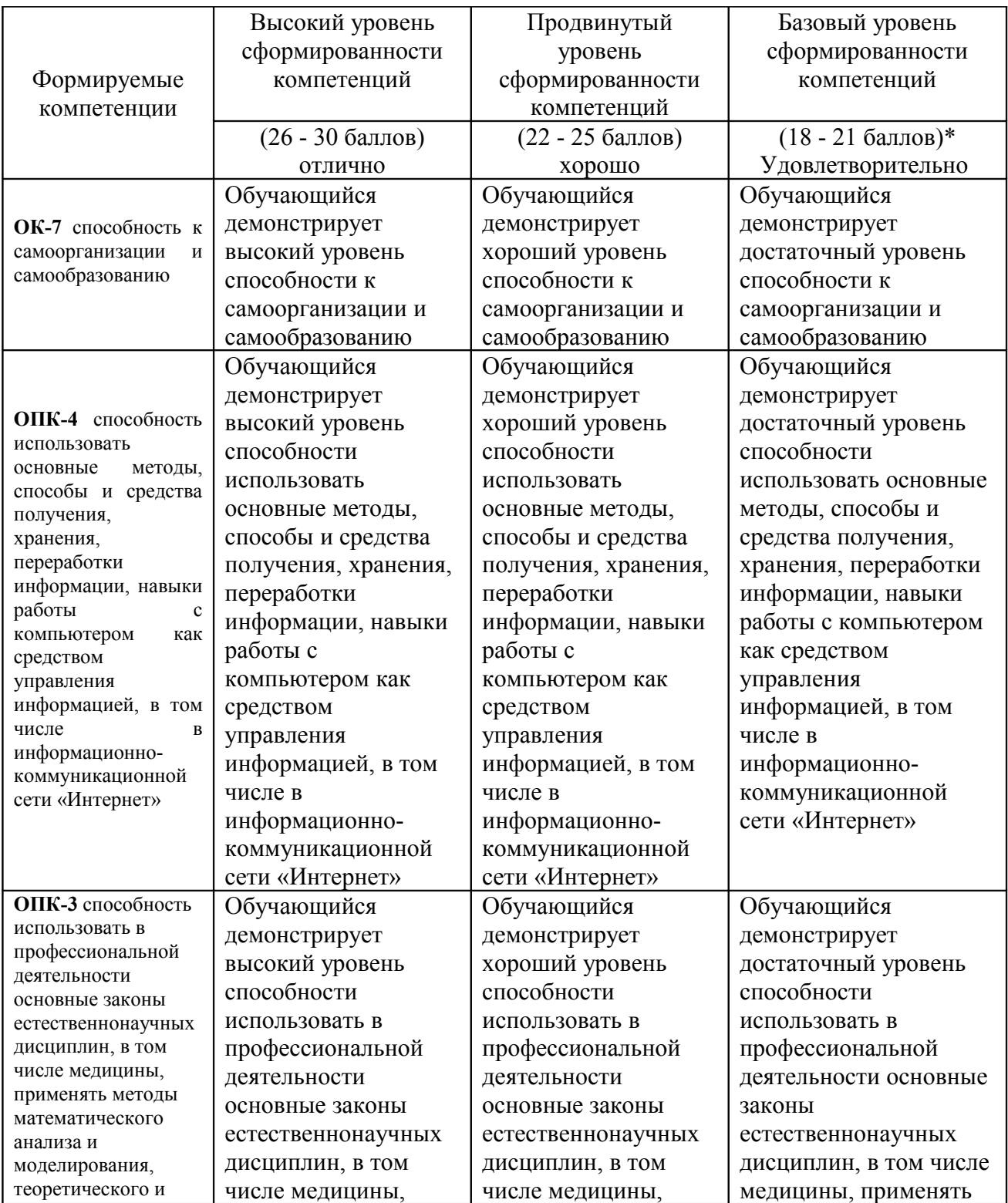

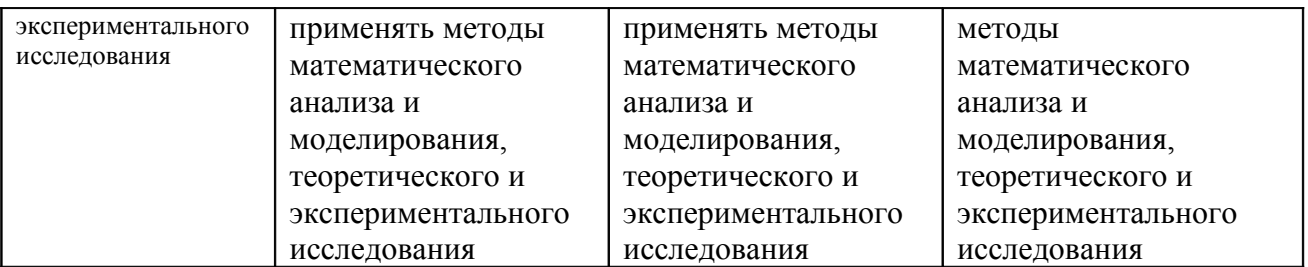

\*Менее 18 баллов – компетенция не сформирована

### **4. Фонд оценочных средств для текущего контроля успеваемости**

Фонды оценочных средств включает:

- 1) бланк анализ профиля студента в электронной среде дисциплины (экспертная оценка преподавателя по результатам анализа данных о работе студента в электронной среде дисциплины)
- 2) бланк анализа активности студента на практических занятиях (экспертная оценка преподавателя по результатам наблюдения за деятельностью студента)
- 3) Лабораторные работы по дисциплине

4.1.1 Критерии оценивания по оценочному средству: 2 Анализ профиля студента в электронной среде дисциплины

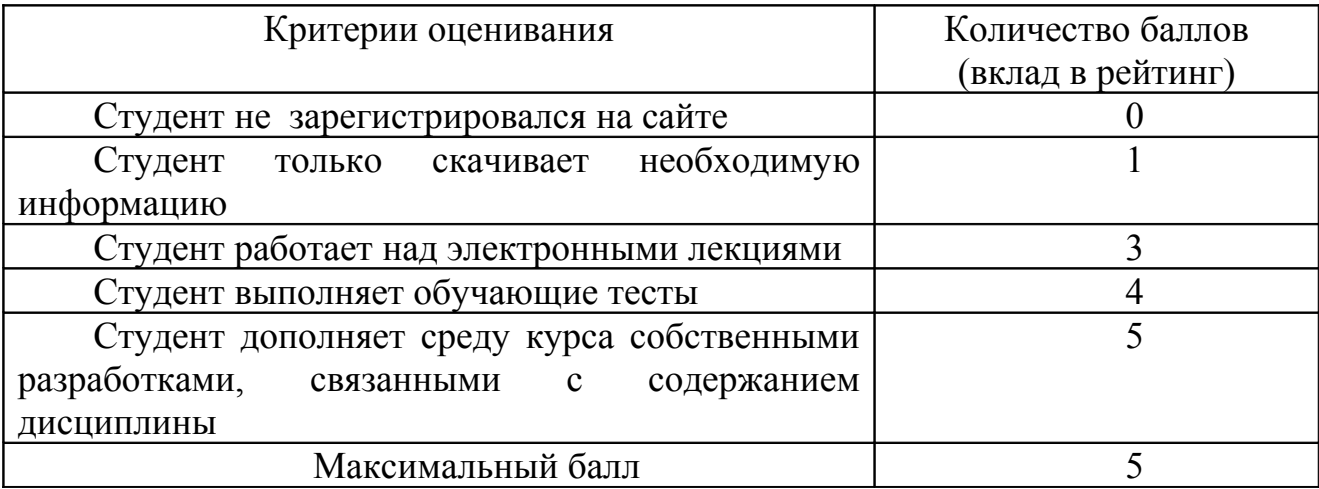

4.1.2 Критерии оценивания по оценочному средству: 3 Анализ активности студента на практических занятиях

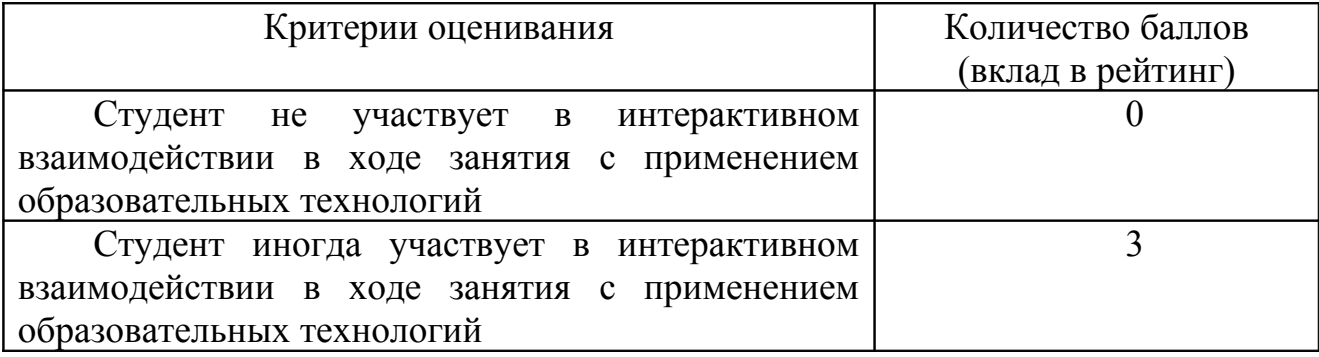

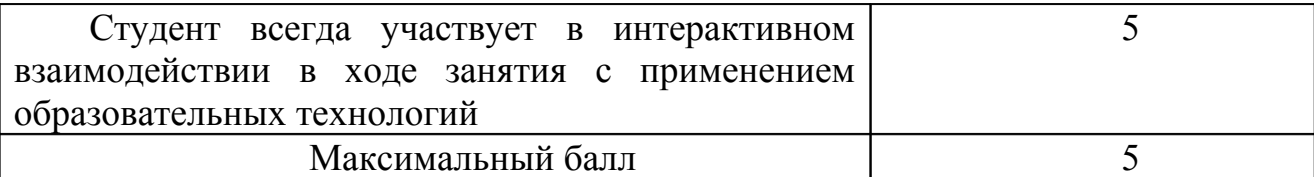

4.2.1. Критерии оценивания по оценочному средству 4. Лабораторная работа №1«OO.Writer. Набор текста»

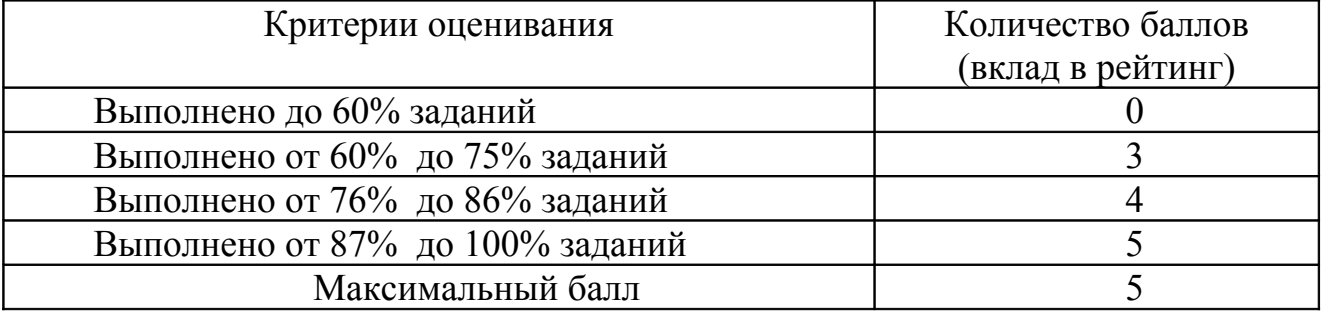

4.2.2. Критерии оценивания по оценочному средству 5. Лабораторная работа №2. «OO.Draw. Использование шаблонов для создания документа»

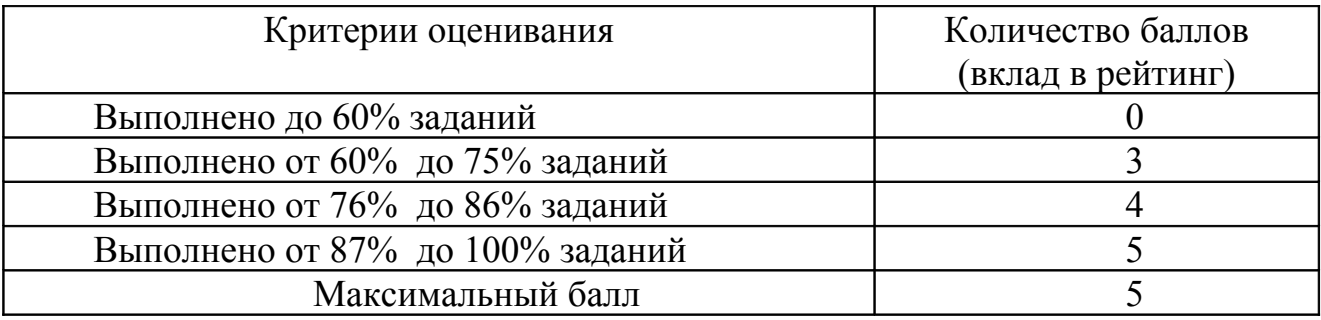

4.2.3. Критерии оценивания по оценочному средству 6. Лабораторная работа №3. «Gimp. Техника живописи»

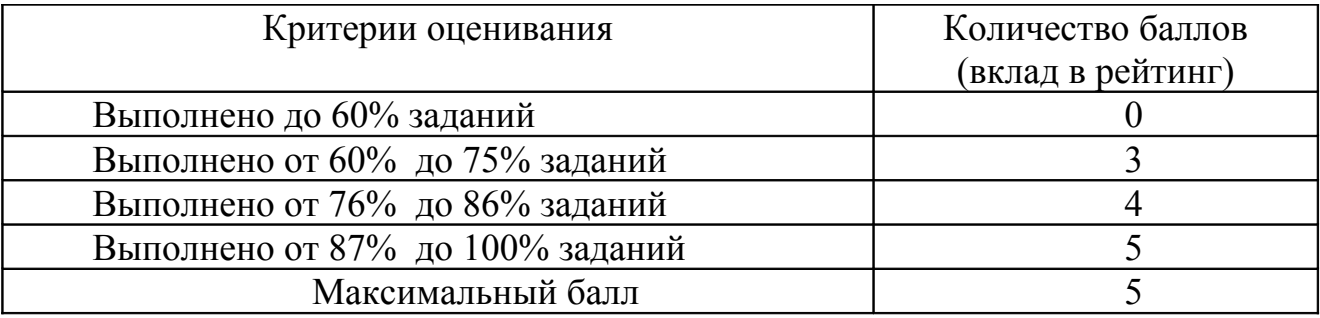

4.2.4. Критерии оценивания по оценочному средству 7. Лабораторная работа №4. «Gimp. Коллаж»

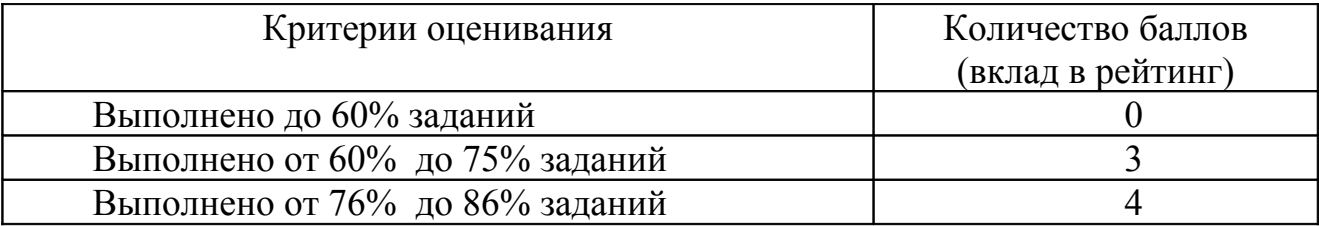

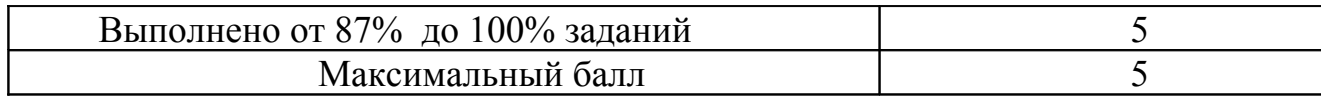

4.2.5. Критерии оценивания по оценочному средству 8: Лабораторная работа №5.«Impress.Создание анимированной презентации с навигацией»

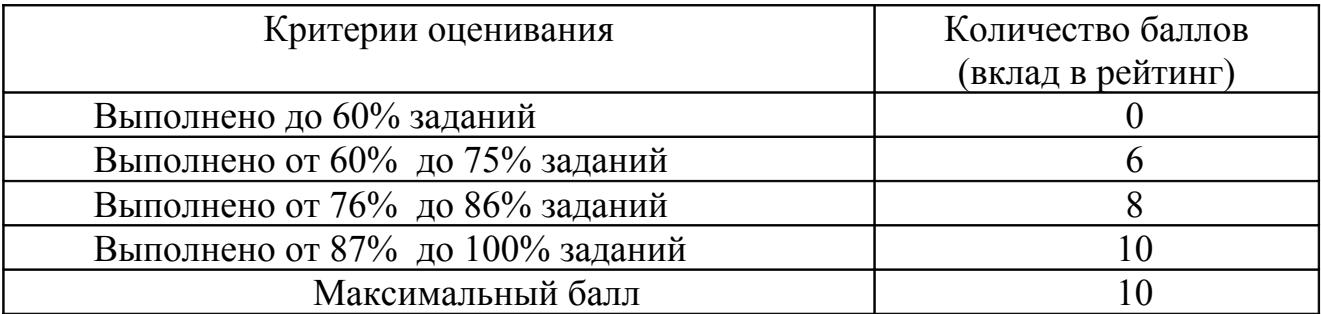

4.2.6. Критерии оценивания по оценочному средству 9: Лабораторная работа №6. «Calc. Вычисления»

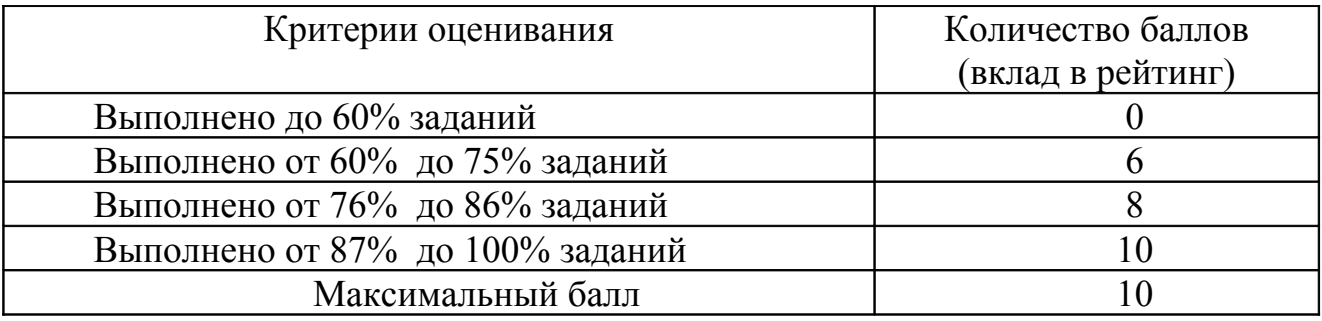

4.2.7. Критерии оценивания по оценочному средству 10: Лабораторная работа №7. «Calc. Инфографика»

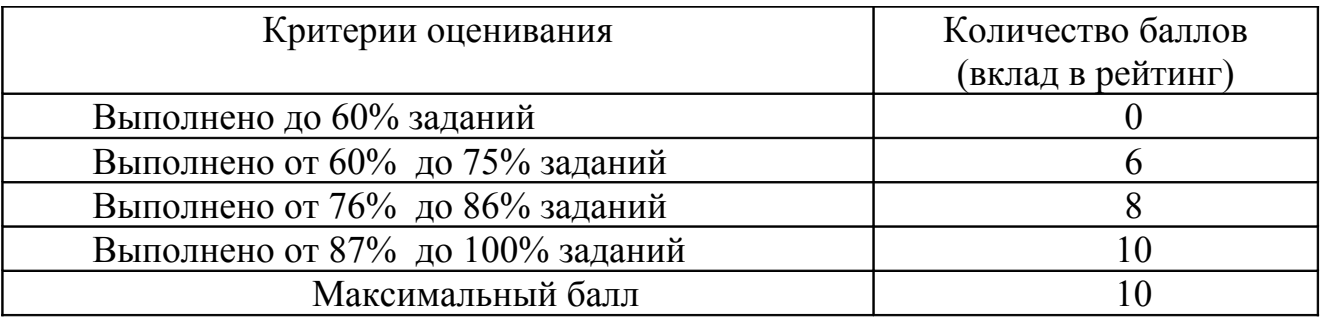

4.2.8. Критерии оценивания по оценочному средству 11: Лабораторная работа №8. «Базы данных.Создание однотабличной БД»

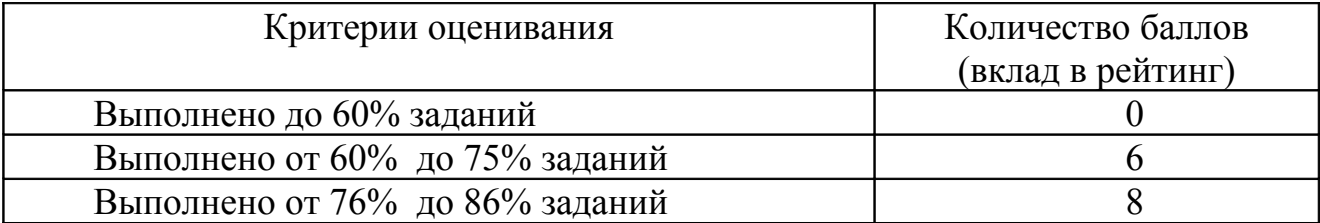

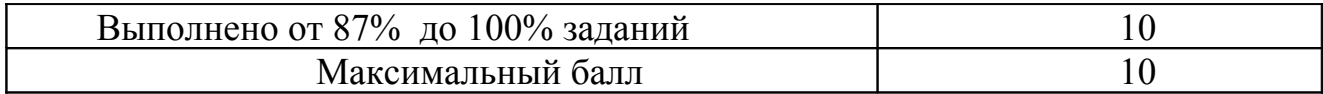

4.2.9. Критерии оценивания по оценочному средству 12: Лабораторная работа №9. «Базы данных.Создание многотабличной БД»

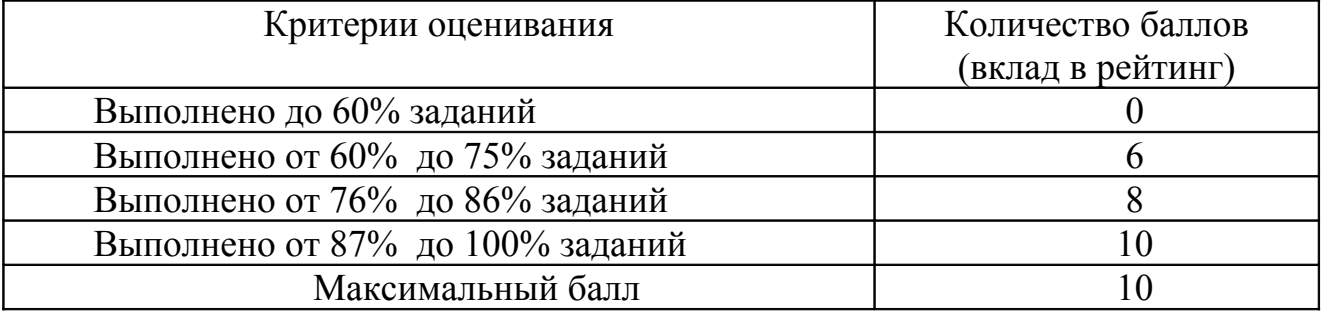

5. **Учебно-методическое и информационное обеспечение фондов оценочных средств** (см. карту литературного обеспечения дисциплины).

## **6. Оценочные средства (контрольно-измерительные материалы)**

 «Информационные технологии в социальной сфере» по **очной** форме обучения

### **1. Комплексное итоговое задание по дисциплине**

Экзаменационная работа выполняется в форме группового проектного задания Студентам необходимо подготовить комплект информационные материалов для размещения на веб-странице социальной службы образовательного учреждения.

Вес экзаменационной работы в рейтинге равен 30 баллов.

Работа может быть выполнена в группах не более чем из двух человек.

Группе необходимо разработать:

1. **Базу данных** "Социальный паспорт школы", содержащую сведения обо всех категориях детей, обучающиеся в образовательном учреждении. База данных позволяет конкретизировать данные о категориях детей и их семей, получающих образовательную услугу в ОУ. База данных создается в OpenOffice Base. Должна содержать взаимосвязанные таблицы, заполненные информацией, 6 запросов, 2 формы, 1 отчет - максимум 9 баллов

2. **Базу данных** "Социальный паспорт школы", содержащую сведения обо всех категориях детей, обучающиеся в образовательном учреждении. База данных позволяет конкретизировать данные о категориях детей и их семей, получающих образовательную услугу в ОУ. База данных создается в OpenOffice Calc. Должна содержать таблицу с необходимой информацией, 6 диаграмм, графически представляющих собранную информации. - максимум 9 баллов

3. **Информационный буклет социальной службы школы**, созданный в программе OpenOffice Draw. Буклет должен содержать информацию для родителей (функции, контакты службы) и коллаж из готовых изображений, созданных в Gimp - максимум 6 баллов

4. **Презентацию** для проведения внеклассного мероприятия по профилактике наркомании, табакокурения или др. вредных привычек. Презентация должна быть создана на основе шаблона, скачанного с сайта ОpenOffice. Презентация должна включать текст, картинки, навигационное меню и кнопки "Вперед", "Назад", "Меню"- максимум 6 баллов.

Созданный комплект материалов представляется и защищается на экзамене.

### **Справочные материалы, для выполнения работы**

*Социальная служба в школе* предназначена для организации активного сотрудничества как школьной администрации, педагогов, учеников и родителей между собой, так и внешних социальных структур с ними для оказания реальной, квалифицированной, всесторонней и своевременной помощи детям и учителям по защите их личностных прав и предупреждения их нарушения.

Она выполняет следующие **функции**:

- выступает поручителем, обеспечивающим социальные гарантии каждому члену школьного коллектива;
- охраняет и защищает личность, ее права, интересы и труд;
- создает условия для безопасной, комфортной творческой жизни учащихся;
- оказывает помощь и поддержку нуждающимся учащимся и учителям;
- налаживает взаимоотношения в коллективе, препятствует фактам психического насилия над личностью;
- изучает общественное мнение в школьном коллективе;
- организует социально-психологическую и правовую консультации для учащихся, педагогов, школьной администрации, родителей;
- разрешает конфликтные ситуации между учащимися, школьниками и педагогами, учениками и родителями;
- организует работу школьного телефона доверия;
- способствует здоровому образу жизни коллектива и каждого ее члена.

### *Формы и методы школьной социальной работы:*

- групповая работа со школьниками вне занятий (включая помощь в выполнении школьных работ и предложений в области досуга);
- предложения по организации занятий (например, игровые уроки, социальные опытные тренинги в процессе занятий и т.д.);
- соучастие и творческое представление в социальной жизни школы (поездки и экскурсии с участием всего класса, праздники, отдых в загородных лагерях);
- работа с родителями, представление интересов родителей;
- профессиональная подготовка, профессиональная ориентация, помощь в смене профессии;
- консультирование (в особенности, интегративные формы консультаций для школьников, родителей и учителей, консультирование учебных групп, работа с учителями в группах);
- работа с организациями, планирование работы, сотрудничество в вопросах школьной политики);
- супервизия;
- научное обоснование, сопровождение и оценивание.

*Социально-педагогический модуль* социальной службы в школе создается с целью оказания помощи детям и подросткам, испытывающим затруднения в обучении по причинам имеющихся недостатков в развитии интеллекта, эмоционально-волевой сферы, неправильного поведения, неумения наладить общение, неспособности к коммуникации.

Его **задачами** являются:

- раннее выявление детей, испытывающих затруднения в обучении и воспитании, в социальной и средовой адаптации и определения условий для ослабления и преодоления имеющихся у них недостатков развития;
- оказание помощи педагогам общеобразовательных школ в работе с детьми, имеющими те или иные отклонения в развитии;
- проведение специальной работы с детьми, направленной на коррекцию имеющихся у них недостатков;
- обучение и воспитание детей в условиях, отвечающих их возможностям.

### К **основным направлениям социально-педагогического модуля** относятся:

- социальная, педагогическая и психологическая диагностика детей, обучающихся в территориально близких друг другу школах;
- социально-психологическая поддержка трудного ребенка и его семьи;
- социальный контроль за условиями воспитания детей, имеющих отклонения в развитии, в школе и семье;
- социальная адаптация и психолого-педагогическая реабилитация в семье и школе.

### **Направленияя использования ИКТ в деятельности социального педагога**

Деятельность социального педагога с использованием ИКТ может быть направлена на:

1. Создание базы данных на категории детей, требующие сопровождения: дети с ограниченными возможностями в здоровье, дети, находящиеся под опекой, дети из многодетных, неполных семей, подростки, требующие индивидуального внимания, одаренные дети. Ведение такой базы данных позволяет конкретизировать сведения о группах детей, требующих психолого-педагогического сопровождения в образовательном учреждении.

2. Составление базы данных на все категории детей, обучающиеся в образовательном учреждении («Социальный паспорт школы»), которая позволяет конкретизировать данные о категориях семей (составе семьи, жилищно–бытовых условиях, материальном положении и воспитательном потенциале), получающих образовательную услугу в ОУ.

3. Составление сводных ведомостей учета питания учащихся в образовательном учреждении

4. Использование наглядных и анимационных материалов для проведения тренингов, направленных на самостоятельное принятие решений, оценку и развитие коммуникативных возможностей по профилактике злоупотребления психоактивных веществ (алкоголь, наркотики, табак).

5. Разработку сценариев и сопровождающих презентаций для проведения внеклассных мероприятий по профилактике наркомании, табакокурения.

6. Создание виртуальной психолого-педагогической службы, призванной помочь педагогам и родителям использовать широкие возможности для психолого- педагогического самообразования, самопознания, профессионального саморазвития.

## **4. Лабораторная работа №1«OO.Writer. Набор текста»**

Задание: Создать документ по образцу

```
\frac{1+1}{2} ( ) ( 1 \frac{1}{4} ) ( 2 \frac{1}{4} ) ( \frac{1}{2} 4 \frac{1}{2} ) ( \frac{1}{2} ) ( 7 \frac{1}{4} ) ( \frac{1}{4} 9 \frac{1}{4} ) ( \frac{10}{4} ) ( \frac{11}{4} ) ( \frac{12}{4} \frac{1}{4} ) ( \frac{1}{4} ) ( \frac{1}{4} ) ( \frac{1}{
```

```
СОЗДАНИЕ ТЕКСТОВОГО ДОКУМЕНТАТ
ПРАВИЛА КОМПЬЮТЕРНОГО НАБОРА ТЕКСТАТ
Включать режим отображения непечатаемых символом инструментов Непечатаемые
символы на стандартной панели инструменты для отображения символов:
символ·конца-абзаца-(Enter)¶
символ·табуляции (Tab)→¶
символ конца строки (Shift+Enter)-
символ·пробела·(Space)·¶
символ·неразрывного·пробела·(Ctrl+Shift+Space)·
Не использовать ручной перенос слов и не нажимать клавишу Enter в конце строки для
перевода текстового курсора на новую строку (текстовый редактор автоматически делит
текст на строки).
Использовать символ дефис (-) в сложных словах типа сеетло-красный или Переслаель-
Валесский и символ длинного тире (-), вместо пропущенного глагода-связки, например-
Москва — стопица России Лереславль-Залесский — древний город. Длинное тире
вставляется в текст так: нажимаем Alt и набираем 0151 (цифры набирать на цифровой
клавиатуре (та, которая справа). ¶
В∙русскоязычном∙наборе•пробел•обязательно•ставится¶
П
после, а не дознаков препинания (запятой, точки, точки с запятой, двоеточия, многоточия в
конце-предложения вопросительного и восклицательного знаков, закрывающей скобки или-
вакрывающей кавычки):¶
до, а не после открывающей скобки, открывающей кавычки,¶
и до и после длинного тире, причем до длинного тире ставить неразрывный пробел-
(Ctrl+Shift+Space), а после - обычный (Space).
Использовать неразрывный пробел (Ctrl+Shift+Space) в следующих случаях. [
между двумя инициалами и инициалами и фамилией, например: И. И. Иванов.
между числами и относящимися к ним единицы измерения, например: XVIII в 250 км.
2012\text{m}между сокращенными обращениями и фамилией, например: г-н Иванов, г. Москва, П
между знаком номера (№) и параграфа (§) и относящимся к ним числам, например: № 34, § 2, 1
внутри сокращений и т. д., и т. п.
```
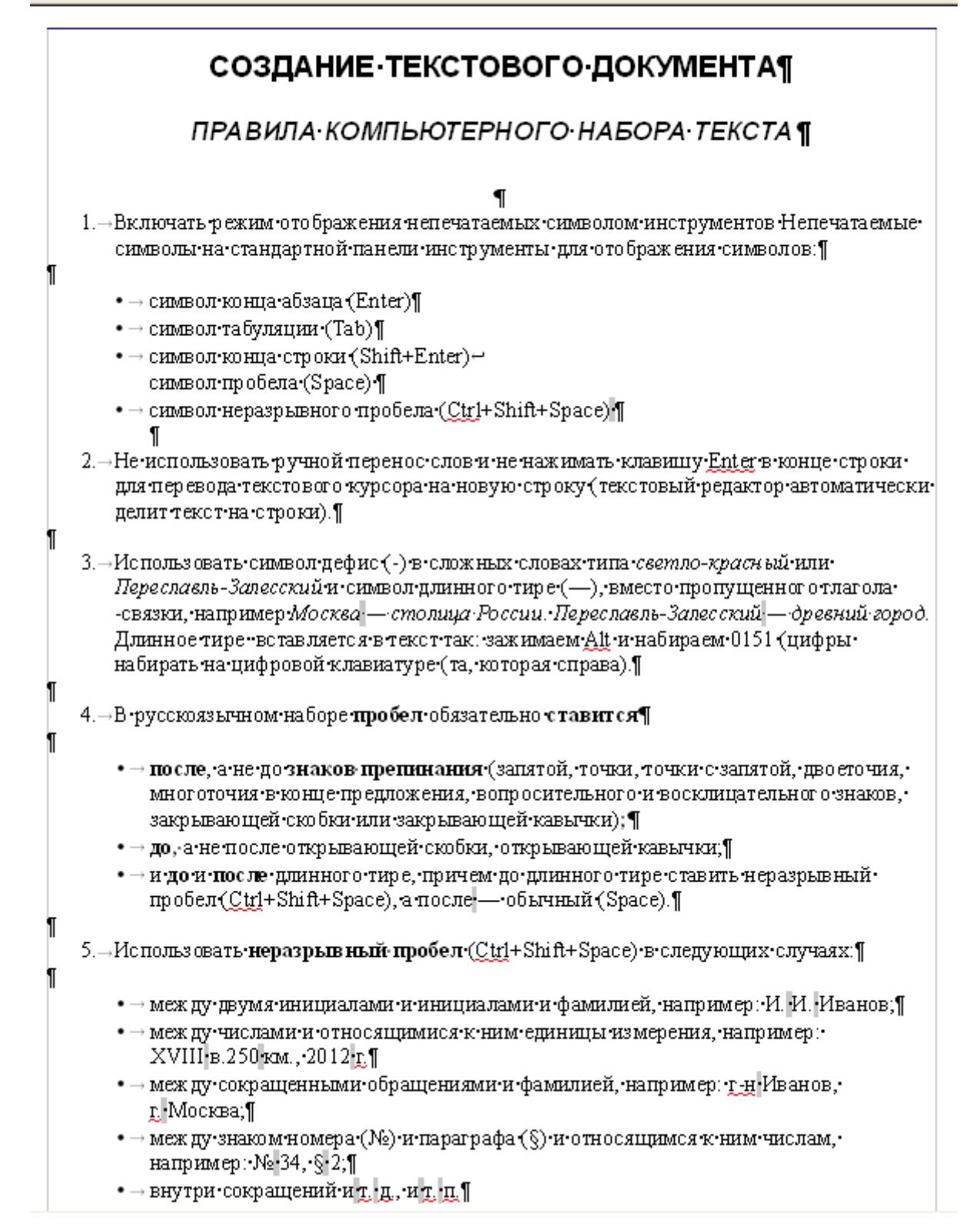

### КЛАВИШИ БЫСТРОГО ПЕРЕМЕЩЕНИЯ ПО ТЕКСТУ¶

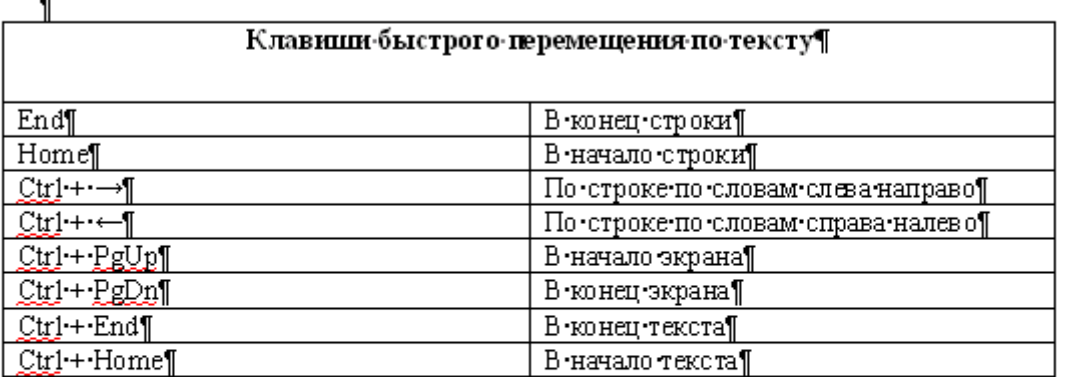

 $\mathbf T$ 

ſ

#### $\blacksquare$

### ТРЕБОВАНИЯ К ОФОРМЛЕНИЮ ЗАГОЛОВКОВ -**TEKCTOBLIX ДОКУМЕНТОВ**¶

- 1. Заголовки оформляются заглавными буквами¶
- 2. Заголовки размещаются в центре строки¶
- 3. Переносы слов в заголовках запрещены
- 4. Точка в конце заголовка не ставится, только авторские знаки восклицательный, вопросительный, многоточие¶
- 5. Заголовок текстового документа должен представлять собой единый абзац, поэтому, при необходимости разделения длинного заголовка на несколько строк используется символ конца строки (клавиши Shift+Enter), но никогда Enter!

### ВСТАВКА·ФОРМУЛ¶

Вставка - Объект - Формула Math (Вид - Элементы)

$$
\frac{c^2 = a^2 + b^2 \text{ T}}{\text{T}}
$$
\n
$$
H = -\sum_{i=1}^{N} p_i * \log_2 p_i \text{ T}
$$
\n
$$
\lim_{x \to 0} \int_0^x \sin \frac{x}{x} dx = \int_0^x dx = \pi
$$
\n
$$
\text{T}
$$

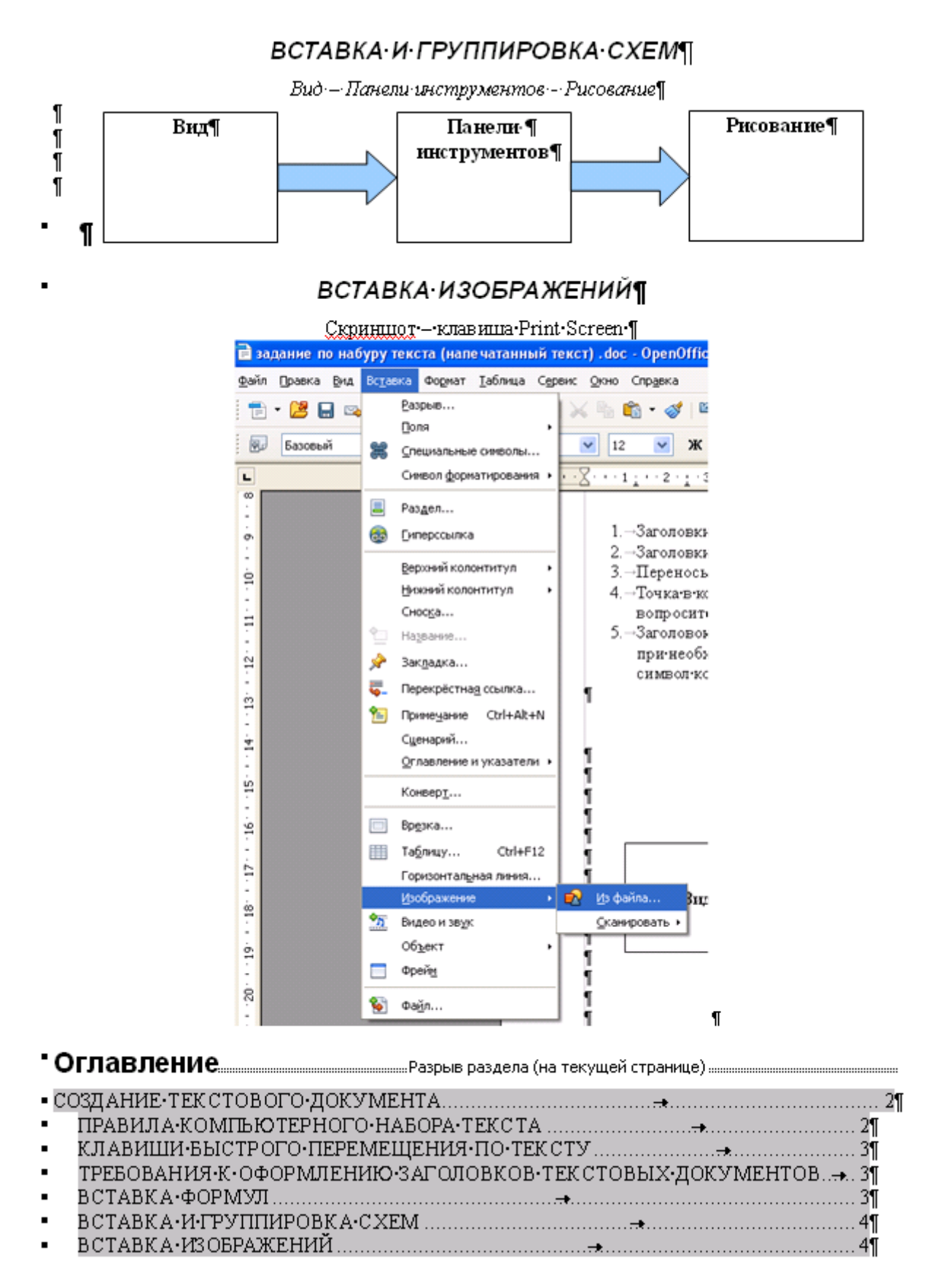

## **5. Лабораторная работа №2. «OO.Draw. Использование шаблонов для создания документа»**

**Задание 1**. Оформить приглашение по образцу.

#### *Порядок работы*

Откройте текстовый редактор Microsoft Word.

Установите нужный вид экрана, например — *Разметка страницы (Вид/Разметка страницы).*

Установите параметры страницы (размер бумаги — А4; ориентация — книжная; поля: левое — 3 см,

правое — 1,5 см, верхнее — 3 см, нижнее — 1,5 см), используя команду *Файл/Параметры страницы* (вкладки *Поля* и *Размер бумаги)*.

Установите межстрочный интервал — полуторный, выравнивание — по центру, используя команду *Формат/Абзац* (вкладка *Отступы и интервалы)*.

Наберите текст, приведенный ниже. В процессе набора текста меняйте начертание, размер шрифта (для заголовка — 14 пт.; для основного текста — 12 пт., типы выравнивания абзаца — по центру, по ширине, по правому краю), используя кнопки на панелях инструментов.

#### *Образец задания*

#### **ПРИГЛАШЕНИЕ**

#### Уважаемый

господин Яков Михайлович Орлов!

Приглашаем Вас на научную конференцию «Информатизация современного общества».

Конференция состоится 20 ноября 2011 г. в 12.00 в конференц-зале Технологического колледжа.

Ученый секретарь

С.Д. Петрова

Заключите текст приглашения в рамку и произведите цветовую заливку.

Для этого: выделите весь текст приглашения;

- выполните команду *Формат/Границы и заливка;*
- на вкладке *Граница* установите параметры границ: тип рамка; ширина линии 3 пт.; применить к абзацу; цвет линии — по вашему усмотрению;
- на вкладке *Заливка* выберите цвет заливки;
- укажите условие применения заливки *применить к абзацу;*
- нажмите кнопку *ОК.*

1.Вставьте рисунок в текст приглашения *(Вставка/Рисунок/Картинки);* задайте положение текста относительно рисунка — «Вокруг рамки» *(Формат/Рисунок/Положение/Вокруг рамки).*

2.Скопируйте дважды на лист типовое приглашение *(Правка/Копировать, Правка/Вставить).*

3.Отредактируйте лист с полученными двумя приглашениями и подготовьте к печати (*Файл/Предварительный просмотр).*

- 1. Сохраните файл в папке вашей группы, выполнив следующие действия:
- выполните команду *Файл/Сохранить как…;*
- в диалоговом окне *Сохранить как...* укажите имя диска и имя папки *Номер группы);* введите имя файла, например «Приглашение»;
- нажмите кнопку *Сохранить.*

**Задание 2.** Создать на следующей странице документа (режим *Разрыв страницы*) таблицу с автоформатом, рассчитать сумму столбца.

**1.**Создайте таблицу (число столбцов — 8; число строк — 7) с автоформатом, пользуясь командами *Таблица/Вставить/Таблица/Автоформат/Столбцы* 5 (рис. 1).

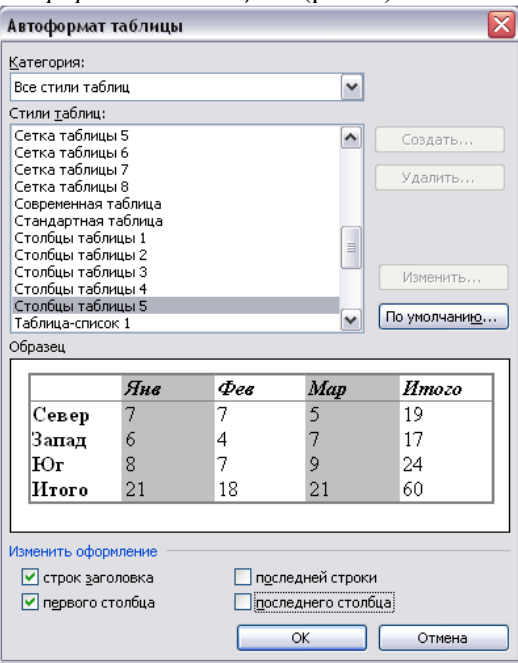

Рис. 1. Диалоговое окно *Автоформат таблицы*

**2.**Оформите таблицу по образцу (рис. 2) и введите произвольные данные.

|        | $N_2$ $n/n$ $\Phi$ . <i>H.O. Adpec</i> |  |           | Телефон Должность Оклад Семейное Образование |
|--------|----------------------------------------|--|-----------|----------------------------------------------|
|        |                                        |  | положение |                                              |
|        |                                        |  |           |                                              |
|        |                                        |  |           |                                              |
|        |                                        |  |           |                                              |
|        |                                        |  |           |                                              |
|        |                                        |  |           |                                              |
| Итого: |                                        |  |           |                                              |

Рис. 2. Форма таблицы для заполнения

**3.**Рассчитайте сумму столбца «Оклад», используя команду *Таблица/Формула* (предварительно установить курсор в ячейку «Оклад—Итого») (рис. 3).

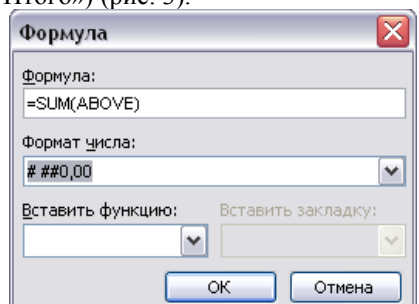

Рис. 3. Задание формулы для расчета суммы столбца

4. Сохраните документ.

**Задание 3.** На следующей странице документа создать таблицу по образцу, используя объединение ячеек.

Наберите таблицу изменения роста поставок компьютерного оборудования за 2005...2009 г.г. по приведенному образцу, используя объединение ячеек *(Таблица/Объединить ячейки).*

Сохраните и закройте документ.

## АКТ О ВЫДЕЛЕНИИ ДОКУМЕНТОВ К УНИЧТОЖЕНИЮ¶

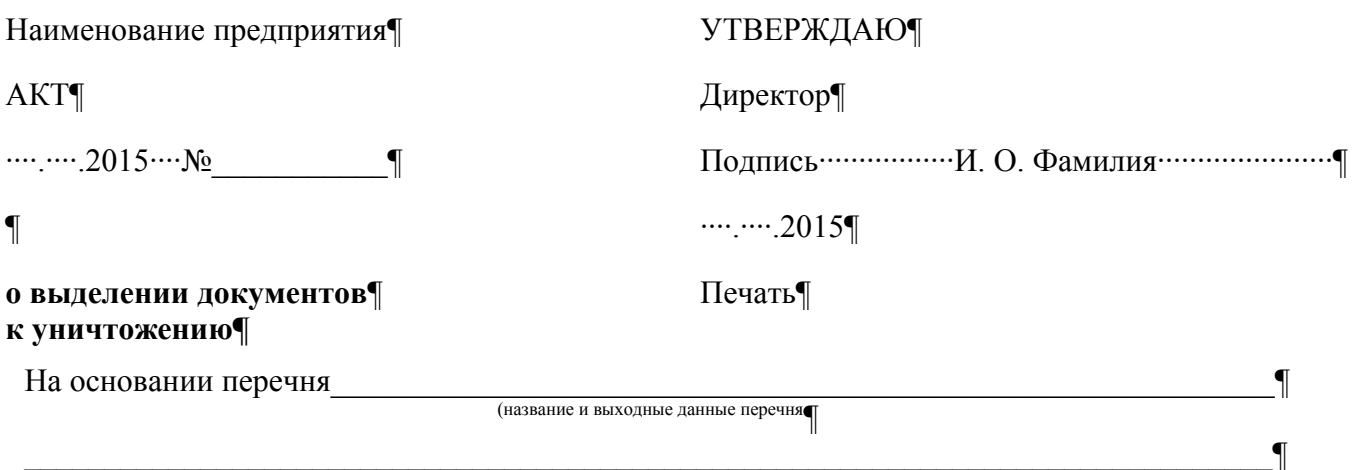

документов с указанием сроков хранения) ¶

Отобраны к уничтожению как не имеющие практического значения и научно – исторической ценности документы: ¶

¶

¶

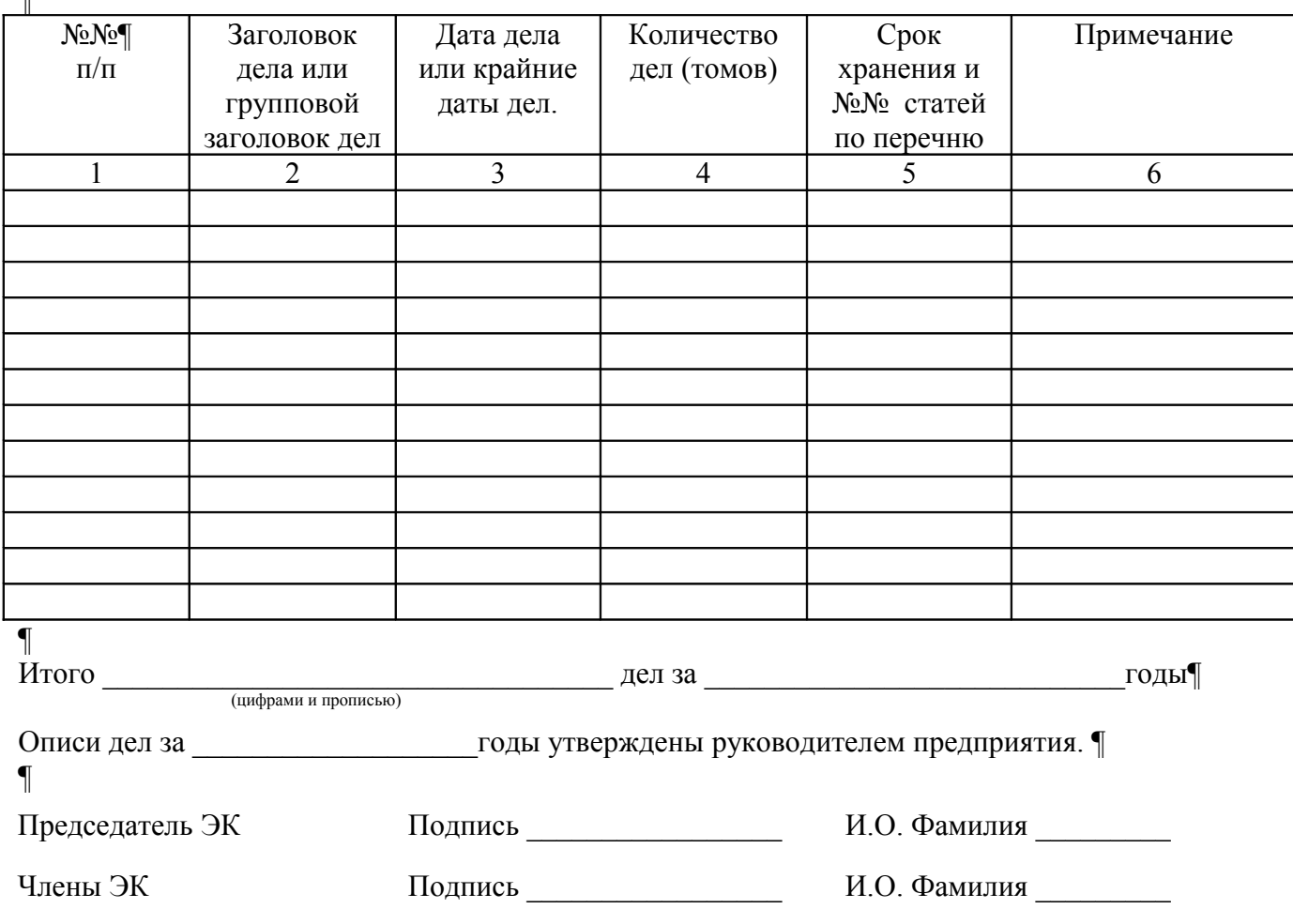

**Задание 4.** Создать календарь на текущий месяц с использованием Шаблона.

1. Для этого в окне создания документа *(Файл/Создать/Шаблоны - На моем компьютере)* на вкладке *Другие документы* выберите *Мастера создания календарей* (рис. 6).

2. Последовательно выбирая *стиль, ориентацию листа* и *месяц/год,* создайте календарь на текущий месяц.

Общие | Другие документы | Записки | Отчеты | Письма и факсы | Публикации | Слияние

w.

3. Сохраните документ в своей папке.

 $W$ 

Шаблоны

#### Мастер Мастер Мастер Изысканное резюме повесток преобразов.. .<br>«алендарей W  $W$  $\mathbf{w}$  .  $16.1'$ Мастеп Современное Стандартное  $22.23$ резюме резюме резюме Создать • документ О шаблон

 $\mathbf{w}$ 

Рис. 6. Выбор *Мастера создания календарей*

**Задание 5.** Оформить докладную записку по образцу.

Шаблоны на узле Office Online

Краткая справка. Верхнюю часть докладной записки оформляйте в виде таблицы (2 столбца и 1 строка; тип линий — нет границ). Этот прием оформления позволит выполнить разное выравнивание в ячейках таблицы: в левой ячейке — по левому краю, в правой — по центру. Для оформления нижней части записки с подписью должностного лица используйте табуляцию.

### *Образец задания*

Сектор аналитики и экспертизы Директору Центра ГАНЛ

#### ДОКЛАДНАЯ ЗАПИСКА

Сектор не может завершить в установленные сроки экспертизу проекта маркетингового исследования фирмы «Астра-Н» в связи с отсутствием полных сведений о финансовом состоянии фирмы.

азания сектору технической документации предоставить полные сведения по данной фирме. Приложение: протокол о некомплектности технической документации фирмы «Астра-Н».

Руководитель сектора

аналитики и экспертизы *(подпись)* П.П. Смелов

**Задание 6.** Создать докладную записку на основе Шаблона.

Шаблоны на узле Office Online

1. Создайте на основе шаблона *Стандартная записка* докладную записку *(Файл/Создать*, вкладка *Записки/Стандартная записка*) (рис. 7).

> Шаблоны Общие | Другие документы | Записки | Отчеты | Письма и факсы | Публикации | Слияние  $\boxed{\blacksquare}$   $\blacksquare$ W  $\overline{w}$  $W$  $\mathbf{w}$ Посмото Мастер .<br>Изысканная Современная Стандартна записка записок записка **BARKOVA** Cava **SANNEVA**

**E** H

**Просмотр** 

 $\alpha$ 

Отмена

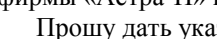

03.11.2011

Н.С. Петрову

 $\overline{\mathbf{x}}$ 

Создать • документ

ОК

Ошаблон

Отмена

#### Рис. 7. Выбор *Мастера создания записок*

Содержание докладной записки возьмите из Задания 6.

К раткая справка. Для использования шаблона докладной записки выделите текст, который следует заменить, и введите текст своей записки. Чтобы сохранить созданный документ как шаблон, выберите команду *Сохранить как* в меню *Файл.* В списке *Тип файла* выберите *Шаблон документа.* Чтобы использовать сохраненный шаблон, выберите команду *Создать* в меню *Файл,* а затем дважды щелкните мышью по нужному шаблону.

Пример созданной докладной записки на основе шаблона приведен на рис. 8. Сохраните созданный документ в своей папке.

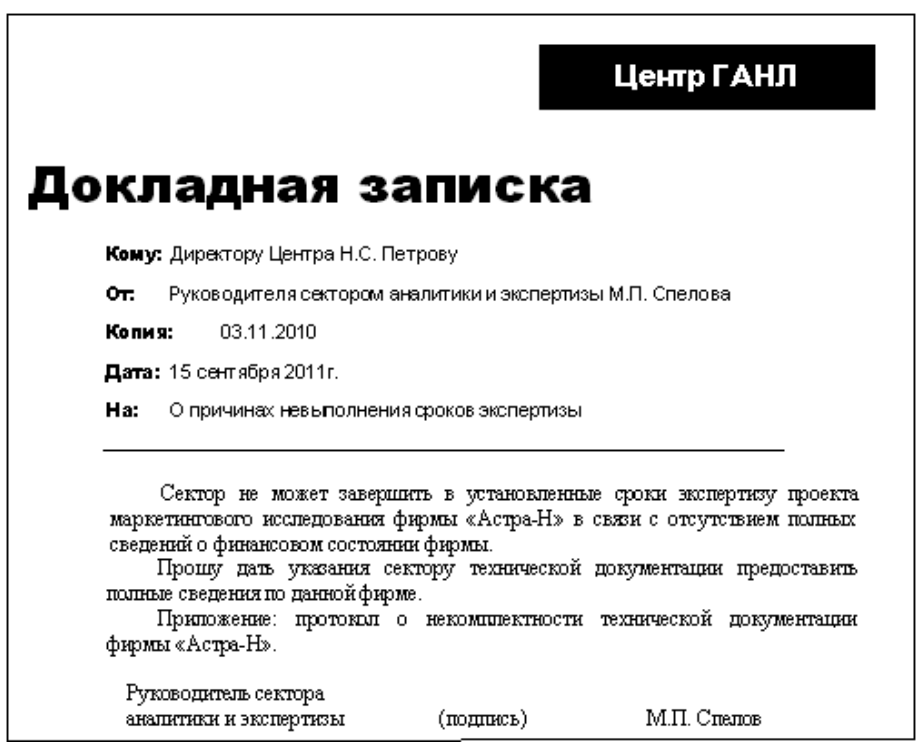

Рис. 8. Докладная записка, созданная на основе Шаблона

**Задание 7.** Создать шаблон-форму «Календарь дел рабочей недели».

- Краткая справка. Форма это документ, который содержит элементы:
- текст и графические элементы, которые не могут быть изменены;
- незаполненные области, в которые вводится информация.
- Создайте документ «Календарь дел рабочей недели», как на рис. 9.

Введите поля в место ввода месяца и в ячейки таблицы. Для этого откройте панель инструментов *Формы (Вид/Панели инструментов/Формы),* установите курсор в то место документа, где задается поле формы для ввода, и нажмите кнопку *Затенение полей формы* и *Текстовое поле* (аб|) панели *Формы.* В документе появится затененное поле для ввода текста в форму.

## *Календарь дел рабочей недели*

На март месяц

| Часы           | понедельник | вторник | среда | четверг | пятница |
|----------------|-------------|---------|-------|---------|---------|
| $9.00 - 10.30$ |             |         |       |         |         |
| 10.30-12.00    |             |         |       |         |         |
| 12.00-14.00    |             |         |       |         |         |
| 14.00-15.30    |             |         |       |         |         |
| 16.30-18.00    |             |         |       |         |         |
| 18.00-20.00    |             |         |       |         |         |
| 20.00-22.00    |             |         |       |         |         |

Рис. 9. Образец документа «Календарь дел рабочей недели»

Установите защиту формы *(Сервис/Защитить документ).* В режиме *Ограничения на редактирование* установите способ редактирования документа *Ввод данных в поля форм* или нажмите кнопку *Защита формы* (замочек)

Сохраните форму как шаблон. Для этого при сохранении задайте тип файла — шаблон документа, при этом файл получит расширение .dot. Закройте шаблон-форму.

Откройте вновь созданную шаблон-форму и заполните поля формы (рис. 11). Сохраните созданный документ в своей папке.

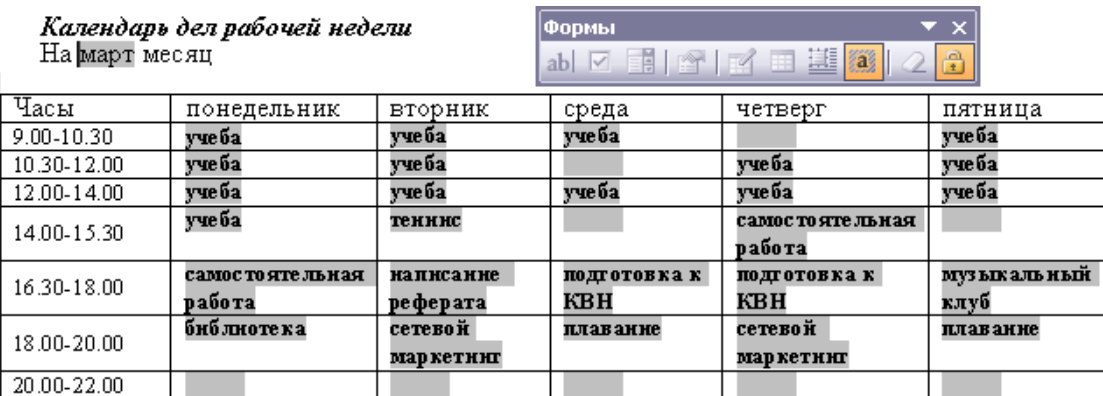

Рис. 11. Заполненная форма-шаблон «Календарь дел рабочей недели»

### **6. Лабораторная работа №3. «Gimp. Техника живописи»**

*Текст лабораторной работы представляет собой подробную пошаговую инструкцию по выполнению задания. В РПД текст лабораторной работы приведен с сокращениями.*

*Задание*: Нарисовать традиционный новогодний сюжет: еловую ветку, украшенную шаром.

#### *Ход работы*:

1. Создаем новый файл 640480 точек и с разрешением 300 dpi (Файл — Создать)

2. Выбираем цвет фона (белый) и переднего плана (синий), выберем тип градиента (основной в фоновый RGB)

3. Заливаем градиентом рисунок, протянув линию от левого нижнего угла по диагонали вверх

**4.**Добавляем новый слой с прозрачным фоном.

5. Выбираем кисть небольшого размера, коричневый цвет для кисти и на-

рисуем контуры ветки на новом слое

Сменим цвет кисти на зеленый и нарисуем иголки

Добавим темно-зеленые штрихи

6. Инструментом «Размазывание» (Палец) размажем краски в направлении роста иголок

7. Добавляем новый слой с прозрачным фоном. Назовем его Шар. Предыдущий переименуем в Ветку (щелкнув на имени слоя правой клавишей мышки и выбрав в контекстном меню пункт *Изменить атрибуты слоя*).

8. В слое Шар выделяем область в форме круга и зальем ее градиентной заливкой, например, выбрав градиент формы Спираль CW от красного к желтому

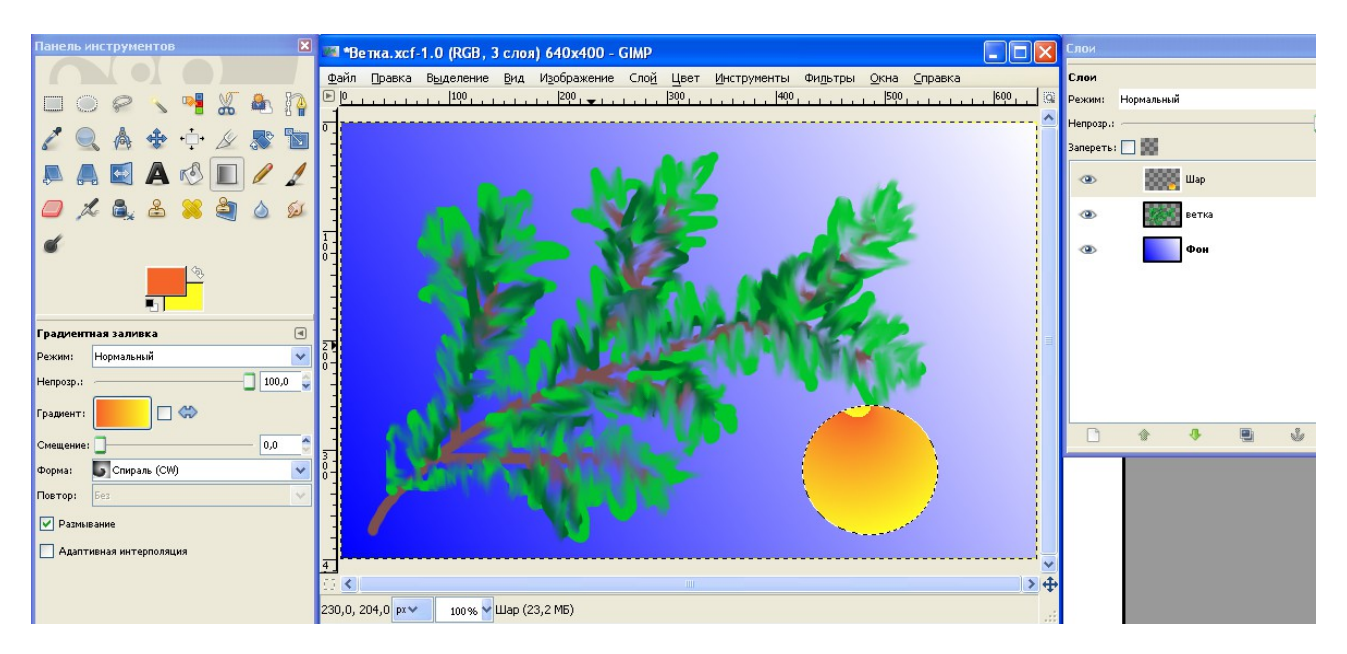

9. В новом слое Дорисовываем мелкие детали и блики 10. Сохраняем файл

## **7. Лабораторная работа №4. «Gimp. Коллаж»**

*Текст лабораторной работы представляет собой подробную пошаговую инструкцию по выполнению задания. В РПД текст лабораторной работы приведен с сокращениями.*

### **Задание 1. Простое комбинирование изображений**

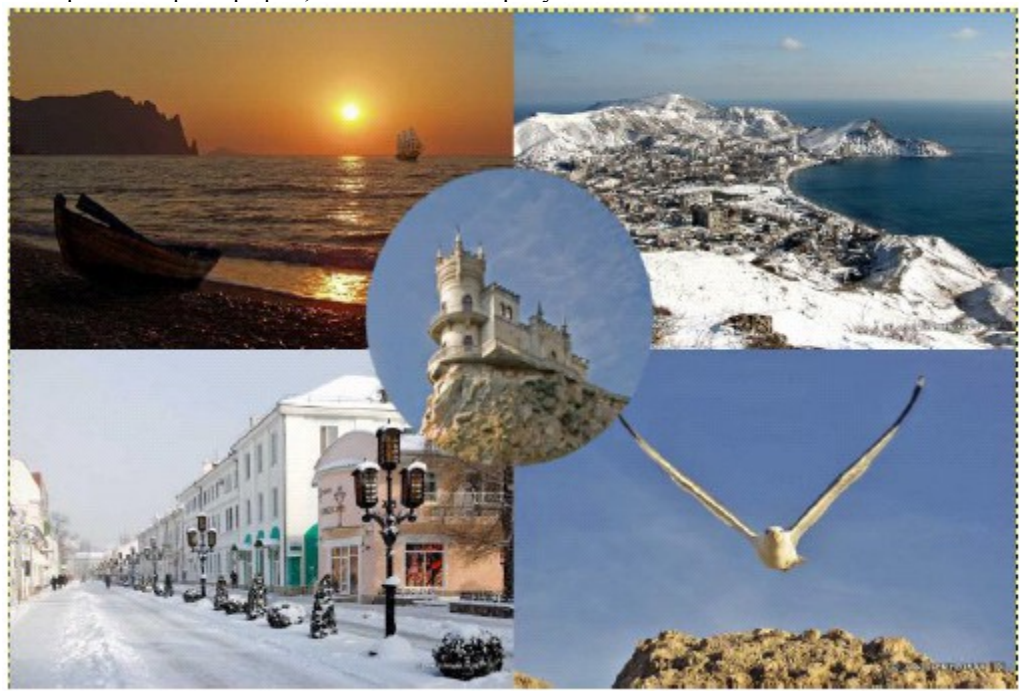

Скомбинировать 5 фотографий, как показано на рисунке.

1. Открыть фотографии Бухта и Мыс в разных окнах программы.

2. Уменьшить **размер** каждого **изображения** в два раза.

3. В изображении Бухта увеличить **размер холста** в два раза.

4. Скопировать изображение мыса на холст с бухтой обычным способом. В изображении мыса выполнить команду *Меню – Выделение – Всё*. *Меню – Правка – Копировать*. Перейти на изображение бухты и выполнить команду вставки.

5. Перевести плавающее выделение в новый слой. Переименовать слой в Мыс.

Для этого:

отобразить диалоговое окно Слои (*Окно-Прикрепленные элементы-Слои*)

выделить строку Плавающее выделение

- в контекстном меню выбрать команду Создать слой…
- в контекстном меню выбрать команду Правка атрибутов слоя и изменить имя слоя.

Аналогичным образом задать имя Бухта фонового слоя. Теперь изображение состоит из двух слоёв 6. Переместить слой Мыс в правый угол холста. Для точного размещения слоя полезно увеличивать изображение с помощью инструмента Лупа.

7. Аналогично скопировать и вставить изображения Феодосия и Чайка. Каждое изображение должно располагаться на отдельном слое.

8. Открыть изображение Ласточкино гнездо. Выделить само ласточкино гнездо с помощью инструмента Эллиптическое выделение. Для получения точного круга следует удерживать клавишу Shift. Скопировать выделение и вставить в комбинированное изображение. Ласточкино гнездо должно располагаться на отдельном слое. При необходимости изменить размеры слоя Ласточкино гнездо, используя инструмент Масштаб

Жёлтая рамка, которая ограничивает слой, является вспомогательной. Но при желании её можно убрать (в контекстном меню соответствующего слоя выбрать Слой к размеру изображения).

### **8. Лабораторная работа №5.«Impress. Создание анимированной презентации с навигацией»**

*Текст лабораторной работы представляет собой подробную пошаговую инструкцию по выполнению. В РПД текст лабораторной работы приведен с сокращениями.*

Создадим презентацию о некоторой стране

### **РЕДАКТИРОВАНИЕ ШАБЛОНА ПРЕЗЕНТАЦИИ**

- 1. Запустить MS PowerPoint
- 2. Установить оформление презентации из шаблона
	- Выбрать меню Формат Оформление слайдов

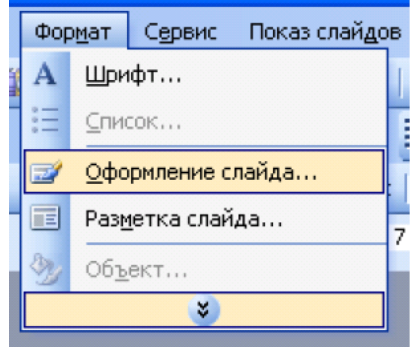

Выбрать любой из понравившихся шаблонов

*Желательно использовать не стандартные шаблоны, а создать свой или найти в Интернете.* 3. Изменить цветовую схему

#### 4. Выполнить адаптацию шаблона:

Перейти в режим редактирования шаблона: меню «Вид» - Образец слайдов

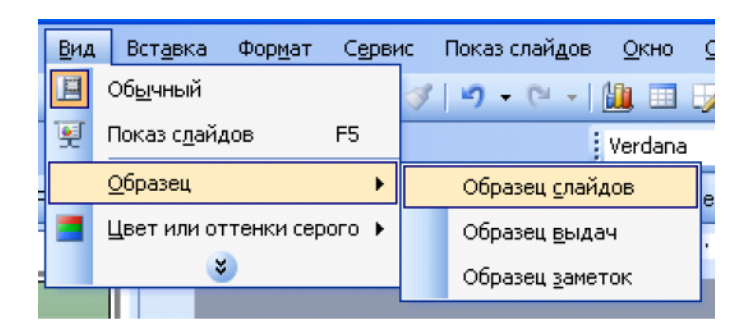

- Вставить Герб страны на **основной** слайд в левый верхний угол (для этого область текста заголовка уменьшить слева): Меню «Вставка» - Рисунок, выбрать файл с рисунком.
- На **основном слайде** под заголовком нарисовать горизонтальный прямоугольник на всю ширину слайда.
- Установить для него заливку: щелкнуть левой кнопкой мыши на нарисованный прямоугольник, на панели инструментов Рисование выбрать инструмент «Заливка»
- В прямоугольник ввести название страны, например «Зимбабве»

### **СОЗДАНИЕ СЛАЙДОВ ПРЕЗЕНТАЦИИ** *1 СЛАЙД*

5. Перейти в обычный режим: меню «Вид» - «Обычный»

6. На **титульном слайде** ввести заголовок презентации – название страны, а в подзаголовок – ФИО авторов презентации.

7. Установить анимацию при смене слайда (меню Показ слайдов – Смена слайдов), выбрать дополнительные параметры: скорость – средне, смена слайда – по щелчку.

8. Установить анимацию для элементов **титульного** слайда: заголовка и подзаголовка.

- Выделить элемент слайда, щелкнув на нем левую клавишу мыши
- Меню Показ слайдов Настройка анимации
- Нажать кнопку Добавить эффект, выбрать Вход и любой эффект.
- Для эффекта установить Начало после предыдущего и скорость быстро.

#### *2 СЛАЙД*

9. Создать **второй** слайд (Вкладка Главная – Создать слайд).

- 10. Выбрать разметку слайда «Заголовок, объект и текст»
	- Меню Формат Разметка слайда
	- Выбрать нужную разметку

11. Ввести заголовок - *О стране*. В области с текстом «Щелкните значок…» Добавить рисунок, укажите файл с картой страны.

12. Выполните оформление рисунка с картой:

- Щелкнуть левой клавишей мыши на вставленной фотографии
- Установить для него тень: на панели инструментов «Рисование» выбрать тень
- Установить рамку: на панели инструментов выбрать тип линии  $\equiv \equiv \frac{1}{\sqrt{2\pi}}$  и цвет линий
- 13. Рядом с фотографией ввести краткую информацию о стране
- 14. Установить смену слайда и следующий порядок анимации: заголовок, фотография, текст.

#### *3 СЛАЙД*

15. Создать **третий слайд.** Установить макет «Заголовок и объект». Ввести заголовок слайда – *Содержание*. *4 СЛАЙД*

#### 16. Создать **четвертый слайд.**

17. В нижнем правом углу разместить кнопку «Меню» (при нажатии на нее будет происходить переход на слайд Содержание)

- Меню «Показ слайдов» Управляющие кнопки и выбрать управляющую кнопку в виде чистого квадратика.
- Нарисовать ее в нижнем правом угле в виде маленького квадрата.
- В окне «Настройка действия» выбрать Перейти по гиперссылке.
- В выпадающем списке выбрать Слайд, указать третий слайд «Содержание».
- Написать на кнопке слово «Меню». Для этого щелкнуть правую клавишу мыши и выбрать Изменить текст.
- Изменить цвет заливки кнопки.

18. Над прямоугольником с названием страны вставить управляющую кнопку «Выход» Выполнить аналогично заданию 17, только:

- В появившемся окне «Настройка действия» выбрать Перейти по гиперссылке. В выпадающем списке выбрать Завершить показ.
	- Написать на кнопке букву Х (нажать правую кнопку мыши на кнопке Изменить текст).

19. Рядом с кнопкой «Выход» вставить управляющую кнопку «Сведения». Выполнить аналогично заданию 17, только:

- В окне «Настройка действия» выбрать Перейти по гиперссылке.
- В выпадающем списке выбрать Слайд, указать второй слайд «О стране».

### *5 СЛАЙД*

20. Продублировать четвертый слайд – меню Вставка – Дублировать слайд.

21. Заполнить 4 и 5 слайды информацией о двух городах страны (каждый пункт на отдельном слайде) *На слайдах можно добавить графические изображения, анимацию.* 

### *6 СЛАЙД*

22. Для последнего слайда установить разметку «Заголовок раздела». Ввести заголовок – Благодарю за внимание.

23. Перейти на **третий** слайд. Добавить гиперссылки на четвертый и пятый, слайды:

- Ввести на 3 слайде с клавиатуры название города и выделить его
	- В меню Вставка выбрать команду Гиперссылка
	- Выбрать связать с Местом в документе, далее выбрать необходимый слайд (слайд 4) и нажать Ок.

Аналогично сделать гиперссылку на слайд 5 с информацией про второй город.

24. Просмотреть полученную презентацию. Для этого нажать клавишу F5.

25. Проверить работу гиперссылок и управляющих кнопок, эффектов анимации и расположение текста и рисунков.

26. Сохранить презентацию в формате презентации:

### **9. Лабораторная работа №6. «Calc. Вычисления»**

*Лабораторная работа выполняется в файле электронных таблиц, выданном преподавателем. На каждом листе сформулированы задания.*

*Лист 1. Вычисления*

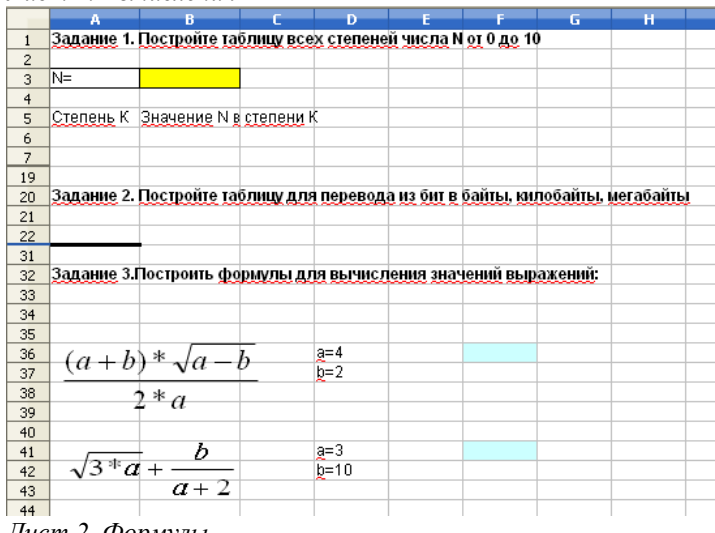

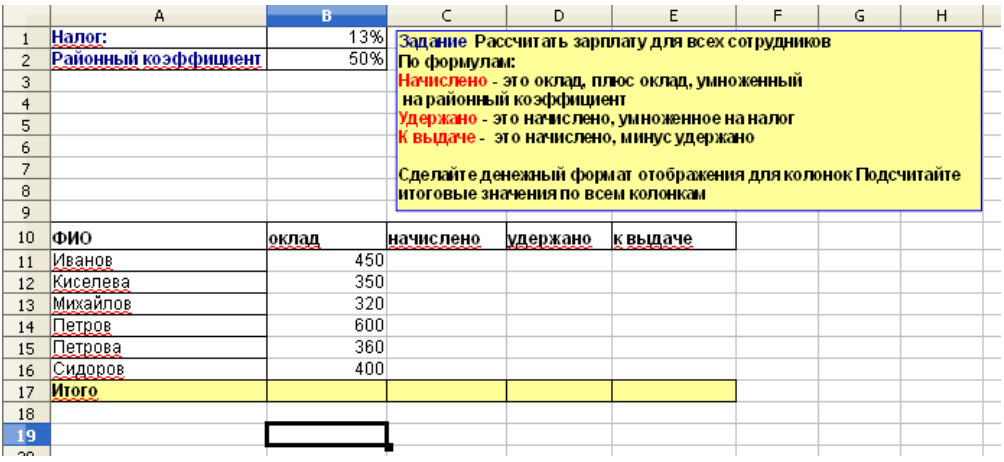

# *Лист 3. Функции*

|                | А                                                                            | R                                  |   | D                | F                                                                 | F | G                                         | H |  |  |
|----------------|------------------------------------------------------------------------------|------------------------------------|---|------------------|-------------------------------------------------------------------|---|-------------------------------------------|---|--|--|
| $\mathbf{1}$   | Упражнения по работе с функциями<br>Вставьте нужные                          |                                    |   |                  |                                                                   |   |                                           |   |  |  |
| $\overline{2}$ | <u> Математические функции:</u>                                              |                                    |   | функции в ячейки |                                                                   |   |                                           |   |  |  |
| 3              | значение ПИ                                                                  |                                    |   |                  | ст олбца В!                                                       |   |                                           |   |  |  |
| $\overline{4}$ | cos(ПИ)                                                                      |                                    |   |                  |                                                                   |   |                                           |   |  |  |
| 5              | произведение<br>чисел С5:F5                                                  |                                    |   | 3                | 8                                                                 | 6 |                                           |   |  |  |
| 6.             | макс, из чисел в<br>C5:F5<br>nopeng ng projet                                |                                    |   |                  |                                                                   |   |                                           |   |  |  |
| 7              | содержащегося в<br>$\sim$                                                    |                                    | 9 |                  |                                                                   |   |                                           |   |  |  |
| 8              |                                                                              |                                    |   |                  |                                                                   |   |                                           |   |  |  |
| 9              | Логическая функция <b> "IF"</b> (пример)                                     |                                    |   |                  |                                                                   |   |                                           |   |  |  |
| 10             | число:                                                                       | В ячейке В11 содержится логическая |   |                  |                                                                   |   |                                           |   |  |  |
| 11             |                                                                              | n                                  |   |                  | функция "если", которая присваивает                               |   |                                           |   |  |  |
| 12             |                                                                              |                                    |   |                  |                                                                   |   | ячейке В11 значение корня квадратного из- |   |  |  |
| 13             |                                                                              |                                    |   |                  |                                                                   |   | числа содержащегося в А11 если это число. |   |  |  |
| 14             |                                                                              |                                    |   |                  | >0, в противном случае ячейке В11<br>присваивается квадрат числа. |   |                                           |   |  |  |
| 15             |                                                                              |                                    |   |                  | содержащегося в А11.                                              |   |                                           |   |  |  |
| 16             |                                                                              |                                    |   |                  | Попробуйте изменить значение А11-и .                              |   |                                           |   |  |  |
| 17             | Вставьте в В12 функцию" Е" которая в<br>случае если в А 12 находится число<6 |                                    |   |                  | посмотрите, что получится!                                        |   |                                           |   |  |  |
| 18             | присваивает ячейке В12 - А12'2, иначе                                        |                                    |   |                  |                                                                   |   |                                           |   |  |  |
| 19             | A12/2                                                                        |                                    |   |                  |                                                                   |   |                                           |   |  |  |
| 20             |                                                                              |                                    |   |                  |                                                                   |   |                                           |   |  |  |
| 21             |                                                                              |                                    |   |                  |                                                                   |   |                                           |   |  |  |
| $\sim$         |                                                                              |                                    |   |                  |                                                                   |   |                                           |   |  |  |

*Лист 4. Даты, абсолютные ссылки, функция ЕСЛИ*

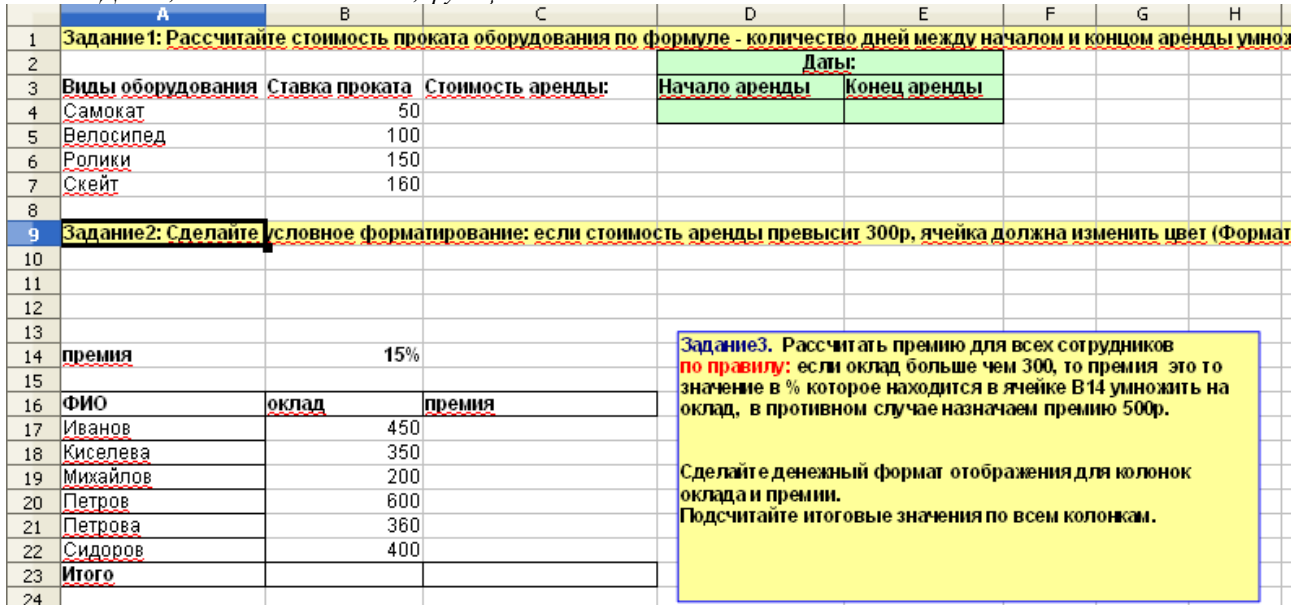

*Лист 5. Квадратное уравнение*

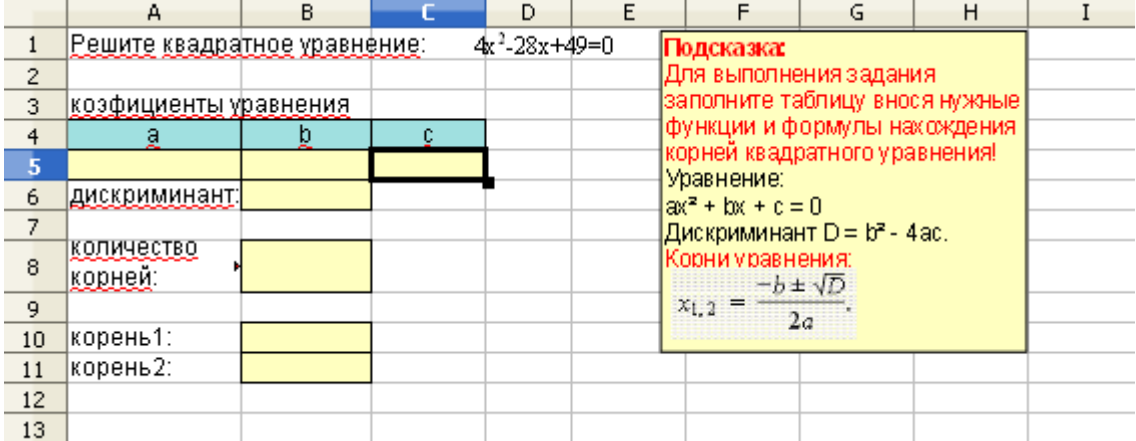

#### *Лист 6. Сортировка списков*

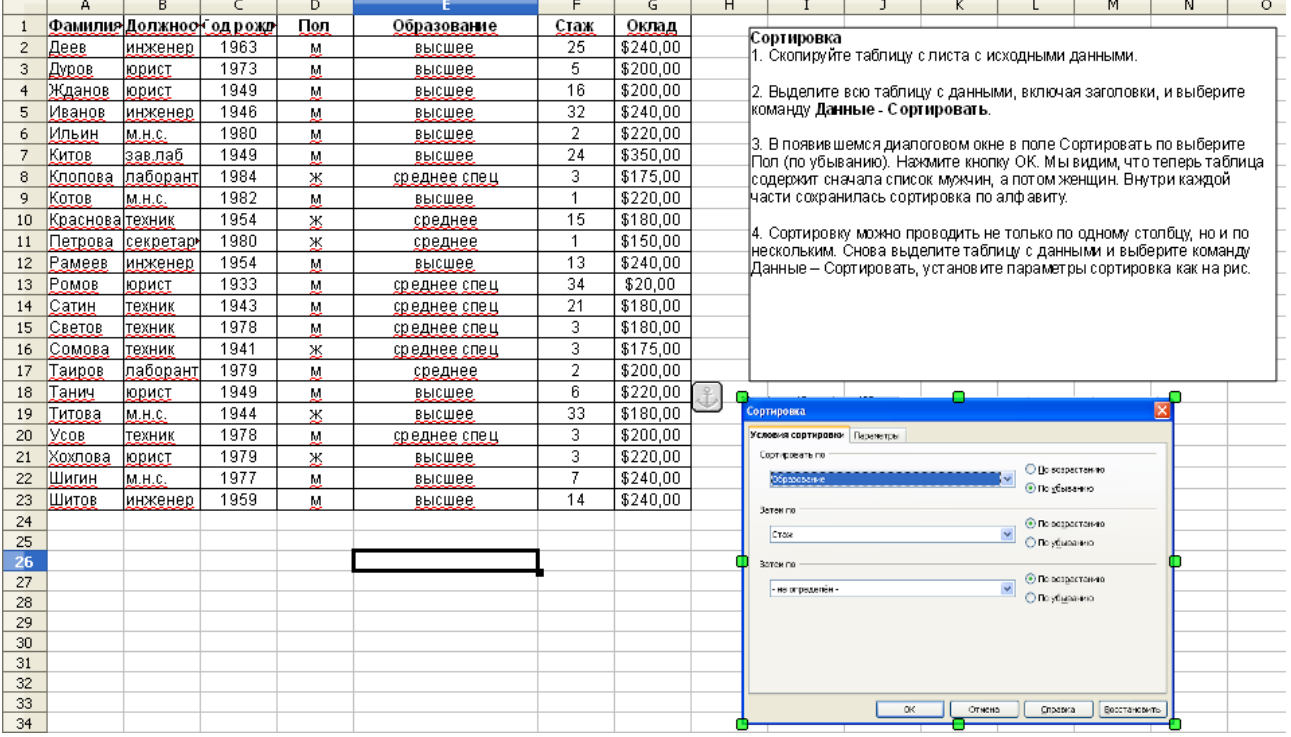

*Лист 7. Фильтрация списков*<br>|Фильтрация<br>|1. Скопируйте таблицу слиста с исходными данными. -|<br>|-|2. Поставьте курсор в любую ячейку с данными и выберите команду<br>|**|Данные – Фильтрация – Быстрый фильт**р. В ячейках первой строки<br>||появились кнопки со стрелочкой, с помощью которых можно<br>||производить фильтрацию, т

.<br>⊣3. Отберем сотрудников с высшим образованием. Для этого нажмите.<br>⊣кнопку в ячейке Е1 и выберите значение «высшее» из списка.

-<br>4. Теперь вы видите данные сотрудников только с высшим<br>образованием. Обратите внимание на то, что кнопка в ячейке E1<br>изменила вид, показывая, что была произведена фильтрация. Кроме<br>Того, номера строк идут не подряд – эт

|<br>|5. Создадим более сложный фильтр с помощью команды Данные —<br>|Фильтрация –Фильтр по умолчанию.

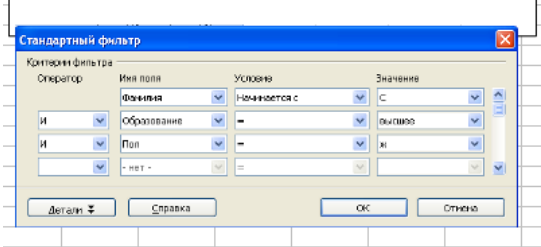

*Лист 8. Подведение промежуточных итогов*

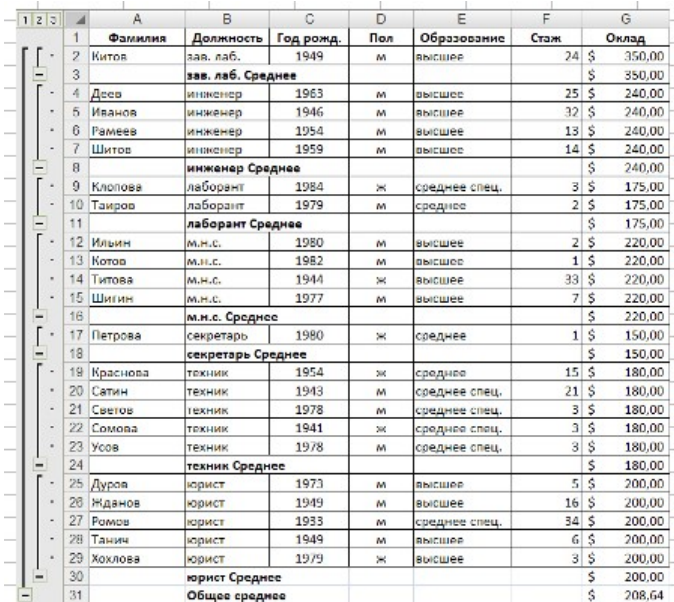

Средний оклад всех сотрудников подочитать несложно. А как быть, еслинеобходимо подсчитать средний оклад сотрудников, занимающих определенную должность, для всех должностей?

1. Скопируйте таблицу с листа с исходными данными.

2. Выберите команду Данные - Промежуточные итоги. В появившемся диалоговом окне в поле Группировать по: выберите Должность, в поле Вычислить промежуточные итоги для: - Оклад, в поле Использовать - отношно пременуто населното да последно со се система на селото.<br>Функцию: должна быть выделена функция Среднее. Нажмите кнопку Òκ

3. В результате выполненных действий в таблицу должны быть р. с резулы аге выполненных деяствии в таолицу должны овно.<br>|добавлены строки со средним окладом сотрудников, занимающих<br>|определенную должность, и с общим средним окладом Обратите внимание на панель, появившуюся слева. С помощью кнопок со знаком «+» и «-» можно показывать и скрывать часть информации. Вы можете скрыть информацию о сотрудниках и оставить только строки со средним окладом.

### *Лист 9. Сводные таблицы*

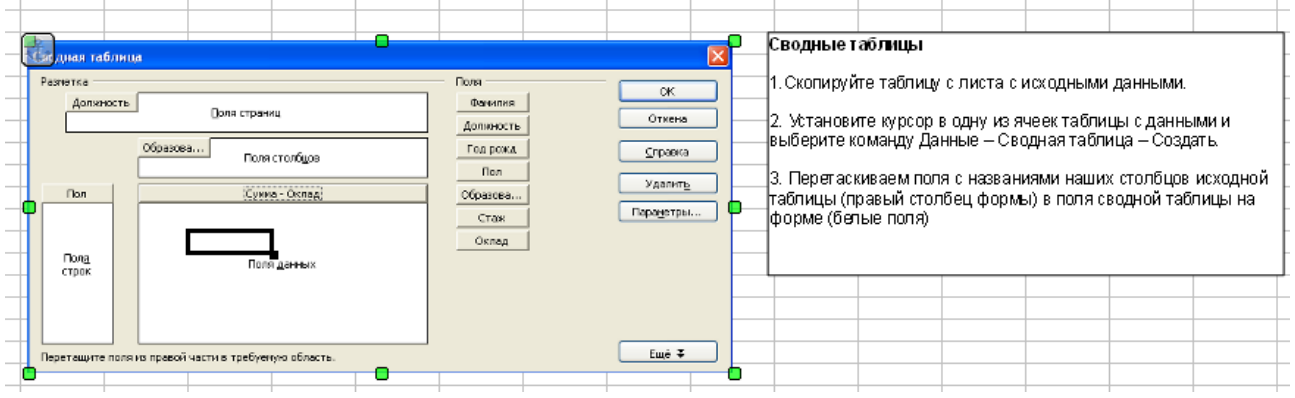

### **10. Лабораторная работа №7. «Calc. Инфографика»**

*Текст лабораторной работы представляет собой подробную пошаговую инструкцию по выполнению задания. В РПД текст лабораторной работы приведен с сокращениями*

#### *Задание 1*

*Спортивные занятия учащихся*

**1.** Откройте лист **Ученики\_спортсмены**

**2.** Выделите курсором мышки полную выборку данных (**A1:B8**), необходимую для построения диаграммы.

**3.** Зайдите во **Вставку** и кликните на **Диаграмма...** Появится окошко **Мастер диаграмм** и диаграмма.

**4.** Выберите в окошке **Мастер диаграмм** тип **Круговая.**

**5.** Поставьте птичку в квадратике перед **Трехмерный вид.** Обратите внимание на то, как изменилась диаграмма.

**6.** Кликните три раза подряд на кнопку **Далее>>**.

**7.** Вы находитесь на 4-м шаге "Элементы диаграммы". В окошке рядом с надписью **Заголовок** впишите заголовок **Распределение видов спорта среди учащихся.**

**8.** Кликните кнопку **Готово.**

Обратите внимание на то, что диаграмма сейчас пребывает в режиме **Обработки**. Оставьте её в этом режиме, чтобы выполнить дальнейшие манипуляции.

**9.** Увеличьте диаграмму, потянув за маленький квадратик в правом нижнем углу.

**10.** Отобразите значения (количество учащихся) в виде процента от общего числа. Это делается так:

Зайдите во **Вставку** в строке меню слева вверху и кликните **Подпись данных...** Появится окно **Подписи данных для всех рядов данных.**

Убедитесь в том, что галочкой отмечен только квадратик перед **Показать значение как процент.** 

Кликните кнопку **Процентный формат...** Появится окно **Формат чисел для процентных значений.**

Уберите галочку в квадратике перед **Исходный формат**, кликнув по ней.

Под заголовком **Категория** выберите **Процентный.** 

Кликните теперь **OK,** закрыв окно.

Кликните ещё раз на **ОК**, закрыв таким образом и предыдущее окно.

Вокруг круговой диаграммы теперь обозначены значения различных видов спорта в процентном отношении к целому.

**11.** Чтобы сделать цифры больше для удобства чтения, нужно их отформатировать.

Установите курсор на одну из точек данных ("кусочков торта") и кликните правой кнопкой мышки.

Кликните на **Формат подписи данных...** Появится окошко **Подписи данных для рядов данных "Количество учеников".** 

В нём вы видите три вкладки, а именно: **Подписи данных, Шрифт, Эффекты шрифта.** Того же результата можно достичь, кликнув на один из заголовков, зайдя во **Вставку** в строке меню сверху и кликнув на **Подпись данных...** Появится то же самое окно.

**12.** Зайдите во вкладку **Шрифт.**

**13.** Оставьте под заголовком **Гарнитура** шрифт **Arial** и выберите под заголовком **Кегль** значение **13**.

**14.** Кликните на **ОК.**

**15.** Если всё проделано правильно, диаграмма должна выглядеть так, как показано на рисунке

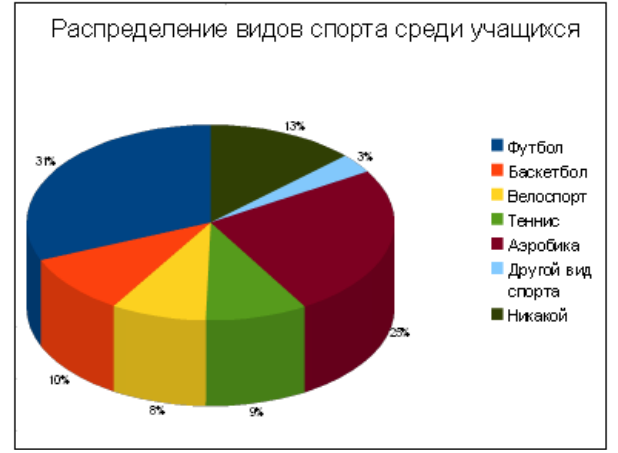

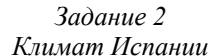

Хотите иметь представление о количестве солнечных часов в Испании? Тогда откройте лист **Климат Испании** и создайте следующую диаграмму.

**1.** Откройте лист **Климат\_Испании**.

**2.** Выделите клетки с **А2** по **F7**. Зайдите во **Вставку** и кликните на **Диаграмма...** Появится маленькая диаграмма, а также окошко **Мастер диаграмм.** Кликните в нём на **Далее>>**.

**3.** Поставьте птичку в кружочке перед **Ряды данных в строках.**

**4.** Убедитесь в том, что галочками отмечены квадратики перед **Первая строка как подпись** и **Первый столбец как подпись.**

**5.** Кликните на **Далее>>,** и ещё раз на **Далее>>.**

**6.** В окошке **Мастер диаграмм** вы сейчас находитесь на шаге **4**.

В окошке рядом с надписью **Заголовок** впишите заголовок **''Количество солнечных часов в Испании''.**

В окошке рядом с надписью **Ось Y** впишите заголовок **''Количество солнечных часов''.**

В окошке рядом с надписью **Ось X** впишите заголовок **''Месяцы''.**

**7.** Кликните теперь на кнопку **Готово.**

Обратите внимание на то, что диаграмма сейчас пребывает в режиме **Обработки**.

Оставьте её в этом режиме, чтобы выполнить дальнейшие манипуляции.

**8.** Перетащите диаграмму вниз и влево, чтобы она оказалась под клетками с данными. Увеличьте диаграмму, потянув за маркеры.

**9.** Зайдите в **Формат** в строке меню слева вверху**.** 

Зайдите в **Заголовок**, и затем в **Заголовок оси Y...** Появится окошко **Заголовок оси Y.** 

Кликните вкладку **Выравнивание.** 

Поставьте птичку в квадратике перед **С накоплением по** вертикали.

Кликните на **OK**.

Текст заголовка оси **Y ''Количество солнечных часов''** отображается теперь вертикально.

**10.** Поставьте курсор на одну из жёлтых полосок, изображающих **Малагу**.

Кликните **правой** кнопкой мышки.

Кликните теперь на **Подписи данных.** Результатом явится появление над жёлтыми полосками цифр, соответствующих количеству солнечных часов в Малаге.

**11.** Кликните вне диаграммы на рабочем листе, чтобы выйти из режима **Обработки.** Если всё сделано правильно, диаграмма должна выглядеть так

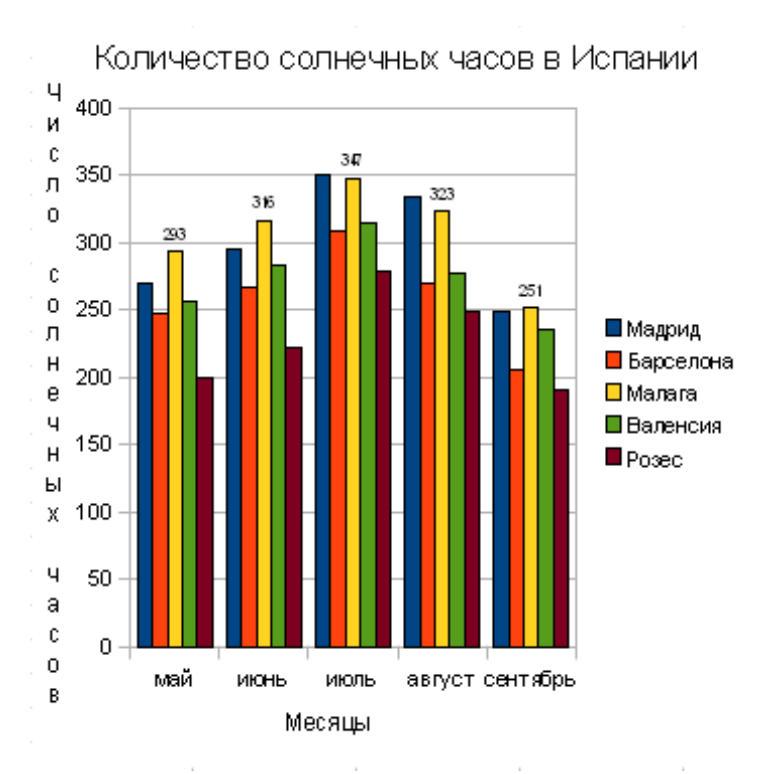

*Задание 3 Количество солнечных часов в Испании*

В этом задании мы построим линейную диаграмму такого типа, который изображён на рисунке ниже. Затем мы изменим несколько составных частей диаграммы. Некоторые изменения будут повторением пройденного, но с другими мы познакомимся впервые.

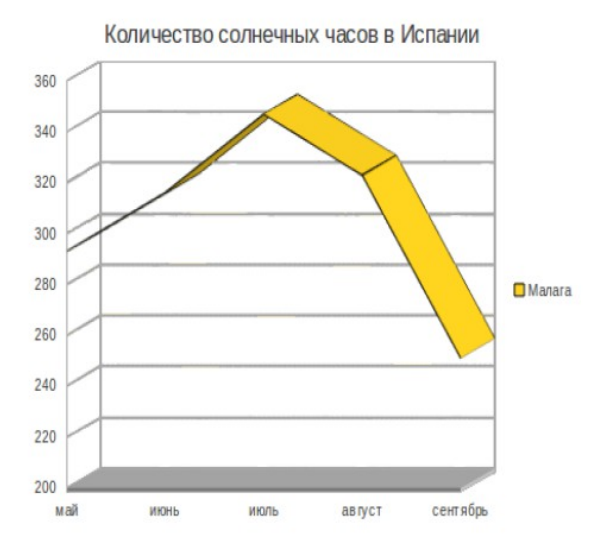

**1.** Откройте лист **Климат\_Испании.**

**2.** Выделите клетки с **А2** по **F5**. Зайдите во **Вставку** и кликните на **Диаграмма...** Появится маленькая диаграмма, а также окошко **Мастер диаграмм.**

**3.** Выберите в качестве типа диаграммы **Линии,** и в нём — **Трёхмерные линии** (крайняя картинка справа). Обратите внимание, как меняется при этом диаграмма. Кликните на **Далее>>.**

**4.** Пометьте кружочек перед **Ряды данных в строках.**

**5.** Убедитесь в том, что галочками отмечены квадратики перед **Первая строка как подпись** и **Первый столбец как подпись.**

**6.** Кликните на **Далее>>**

**7.** Уберите ряды данных **Мадрид** и **Барселона.** Для этого кликните два раза на кнопку **Удалить.** При этом удаляются ряды данных, выделенные в окошке под заголовком **Ряд данных** (синим фоном). Обратите внимание, как меняется при этом диаграмма. Остался только ряд данных **Малага.**

**8.** Кликните теперь на кнопку **Далее>>.**

**9.** Присвойте диаграмме заголовок **''Количество солнечных часов в Испании''.**

**10.** Присвойте оси **X** заголовок **''Месяцы''** , а оси **Y** - заголовок **''Солнечные часы''.**

**11.** Кликните теперь на кнопку **Готово.**

Диаграмма сейчас пребывает в режиме **Обработки**. Рекомендуем оставить её в этом режиме, чтобы иметь возможность выполнять дальнейшие манипуляции.

**12.** Перетащите диаграмму вниз и влево, чтобы она оказалась под таблицей с цифрами. Увеличьте диаграмму настолько, чтобы названия месяцев поместились в одной строке.

**13.** Теперь вставим в диаграмму количество солнечных часов в Барселоне. Поставьте курсор на диаграмму и кликните **правой** кнопкой мышки. В появившемся меню кликните на **Диапазоны данных...**

**14.** Появилось окошко **Диапазон данных.** Оно содер**ж**ит дв**е** вк**л**адки: **Диапазон данных** и **Ряды д**а**нных.**

**15.** Во вкладке **Ряды данных** кликните кн**о**пку **Добавить.**

**16.** Поставьте курсор в белое окошечко под заголовком **Диапазон для: Название**. Кликните на иконку

**17.** Выделите в таблице клетку **А4** (в которой написано **Барселона**), кликнув по ней.

**18.** Кликните теперь на **Значения Y** в белом окошечке под заголовком **Диапазон данных.**

Выделите диапазон для значений **Y**. Для этого снова кликните на кнопку . Теперь зайдите в таблицу и выделите клетки с **B4** по **F4.** Кликните на **OK** и посмотрите на результат.

**19.** Теперь вставим в диаграмму количество солнечных часов в Розесе. Зайдите в **Формат** в строке меню слева вверху и кликните на **Диапазоны данных...** Появилось окошко **Диапазон данных.**

**20.** Во вкладке **Ряды данных** кликните кн**о**пку **Добавить.**

**21.** Поставьте курсор в белое окошечко под заголовком **Диапазон для: Название.** Кликните на иконку .

**22.** Выделите в таблице клетку **А7** (в которой написано **Розес**), кликнув по ней.

**23.** Кликните теперь на **Значения Y** в белом окошечке под заголовком **Диапазон данных.**

Выделите диапазон для значений **Y**. Для этого снова кликните на кнопку .

Теперь зайдите в таблицу и выделите клетки с **B7** по **F7.** 

Кликните на **OK** и посмотрите на результат.

**24.** Разные линии на диаграмме лучше окрасить в контрастные цвета. Поэтому сейчас займёмся цветом. Установите курсор на линию (ряд данных) **Барселоны** и дважды кликните **левой** кнопкой мышки. В

#### окошке **Ряды данных** зайдите во вкладку **Область.**

Выберите в качестве цвета «Диаграмма 12».

Кликните на **OK.** Присвойте таким же образом **Розесу** цвет «Диаграмма 4».

**25.** Зайдите в **Формат** в строке меню слева вверху и выберите опцию **Область диаграммы...** Появилось окошко **Область диаграммы.**

**26.** Кликните во вкладке **Область** на цвет **Пурпурный 4,** и затем на **OK.**

**27.** Поставьте курсор на диаграмму.

**28.** Кликните **правой** кнопкой мышки и выберите опцию **Формат области построения...** Появится окошко **Область построения диаграммы.**

#### **29.** Зайдите во вкладку **Область.**

Под заголовком **Заливка** вы видите синюю полоску с надписью «Нет**».** 

Кликните стрелочку справа от этой полоски.

В появившемся списке кликните на **Цвет.** Появится перечень цветов.

Кликните на **Светло-зелёный,** затем на **OK.**

**30.** Поставьте курсор на **Основание диаграммы**.

**31.** Кликните **правой** кнопкой мышки и выберите опцию **Формат основания...**

**32.** Во вкладке **Область** окошка **Основание диаграммы** выберите цвет **Синий 6**, затем кликните на

**OK.**

**33.** Зайдите в **Формат** и выберите там **Ось,** и затем **Ось Y...**

**34.** Во вкладке **Масштабирование** уберите галочку из квадратика перед словом **Автоматически** напротив **Минимум** (если она там есть). В белом окошечке рядом с **Минимум** можно теперь вставить нужное значение. Впишите 200 и кликните на **OK.**

**35.** Если всё сделано правильно, диаграмма должна выглядеть так, как показано на рисунке ниже:

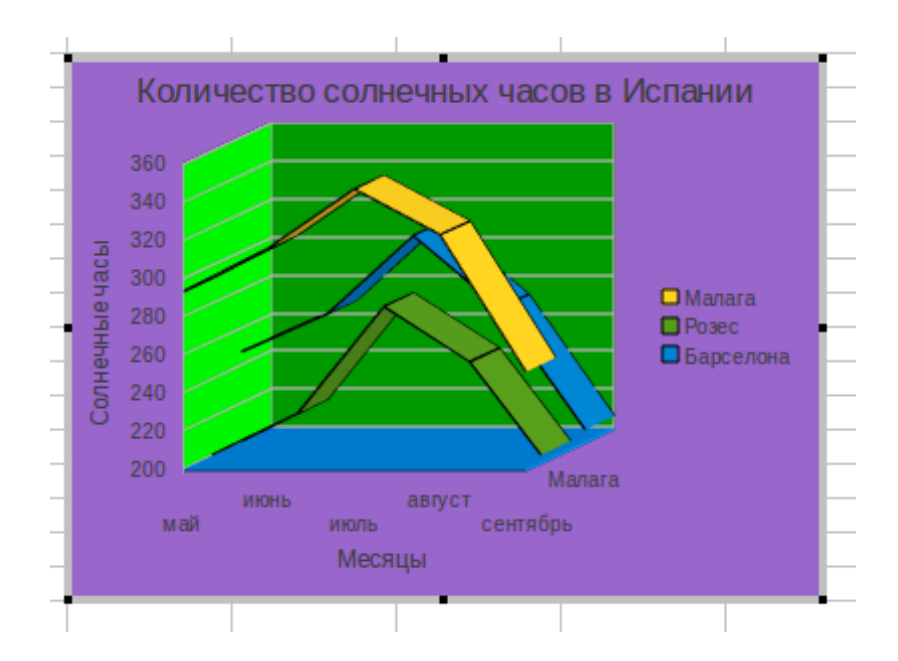

Кликните вне диаграммы на рабочем листе, чтобы выйти из режима **Обработки.**

*Задание 4 Баланс 2002*

- **1.** Откройте лист **Баланс2002.**
- **2.** Поместите курсор в клетку **H23.**
- **3.** Зайдите во **Вставку** в строке меню.
- **4.** Выберите **Диаграмма...**

**5.** Появится окошко **Мастер диаграмм** и пока что пустая диаграмма. Ниже изображено окошко **Мастер диаграмм.** Слева в нём вы видите четыре шага, которые следует пройти, а именно: выбор наиболее подходящего типа диаграммы, задание правильного диапазона данных, задание рядов данных и, наконец, вставка в диаграмму различных элементов.

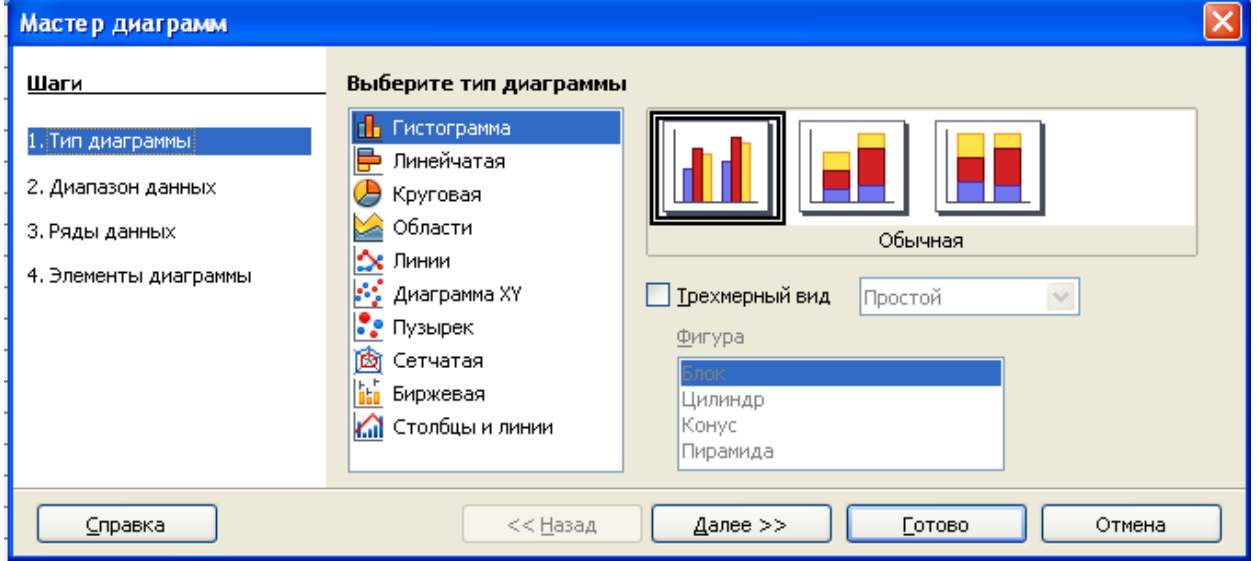

- **6.** Выберите тип диаграммы **Линии.**
- **7.** Кликните на вторую картинку слева, **Линии и точки.**
- **8.** Убедитесь в том, что кружочек перед надписью **Сверху** отмечен галочкой.
- **9.** Кликните на **Далее >>**.

**10.** Кликните на иконку **Выберите диапазон данных** после белой полоски под заголовком **Диапазон данных.** При этом окошко **Мастер диаграмм** временно заменится маленьким окошком **Диапазон данных: диапазон,** с помощью которого вы можете выделить клетки на рабочем листе.

**11.** Выделите клетки с **А3** по **D15**, кликнув левой кнопкой мышки на клетку **А3**, и, удерживая кнопку нажатой, протащите мышку до клетки **D15**.

После того, как кнопка будет отпущена, снова появится окошко **Мастер диаграмм.**

**12.** Под заголовком **Диапазон данных** теперь значится: \$Лист1.\$A\$3:\$D\$15.

Ваша диаграмма выглядит так, как изображено на рисунке ниже:

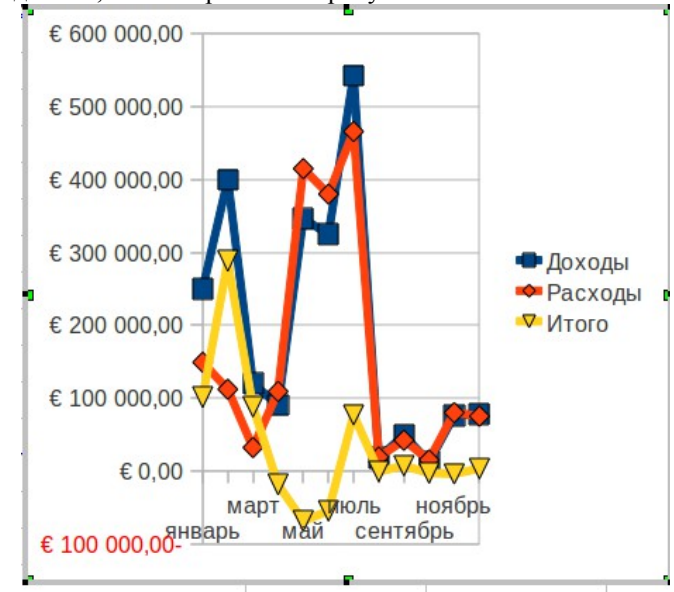

**13.** Кликните на **Далее >>,** ещё раз на **Далее>>,** затем на **Готово**

**14.** Диаграмма, изображённая на предыдущей странице данного модуля, выглядит несколько маловатой и скомканной. Вытяните диаграмму немного вправо и вверх, чтобы она стала больше, понятнее и нагляднее. Ниже вы видите, как предположительно должна выглядеть диаграмма:  $\epsilon$  600 000,00

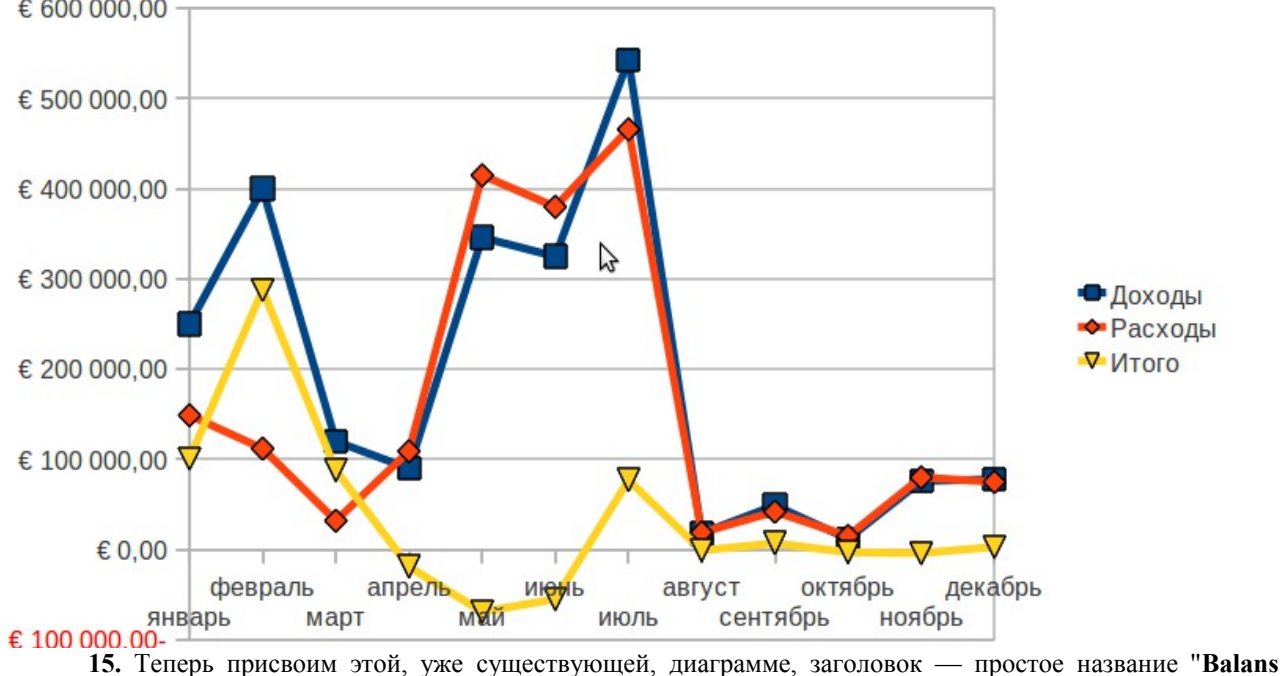

**2002**''.

**16.** Установите курсор на диаграмму.

**17.** Выделите диаграмму, кликнув один раз левой кнопкой мышки. Появятся маленькие зелёные квадратики по краям диаграммы.

**18.** Кликните правой кнопкой мышки. Появится маленькое меню. Зайдите в **Правка** в самом низу меню. Кажется, что ничего не произошло.

**19.** Кликните теперь **Вставка** в строке меню слева вверху. Вы видите, что теперь появились опции заголовков, легенды, осей и решётки.

**20.** Кликните на **Заголовки...**

**21.** Впишите в полоску для заголовка **'' Баланс 2002**'' .

**22.** Впишите в качестве заголовка для оси Х ''**месяцы**'' .

**23.** Кликните на **OK**.

### **11. Лабораторная работа №8. «Базы данных.Создание однотабличной БД»**

*Текст лабораторной работы представляет собой подробную пошаговую инструкцию по выполнению задания объемом 28 страниц. В РПД текст лабораторной работы приведен с сокращениями.*

Построим однотабличную базу данных *Футбол,* в которую запишем количество побед, ничьих и поражений нескольких футбольных команд за последний сезон, а также среднюю зарплату футболистов.

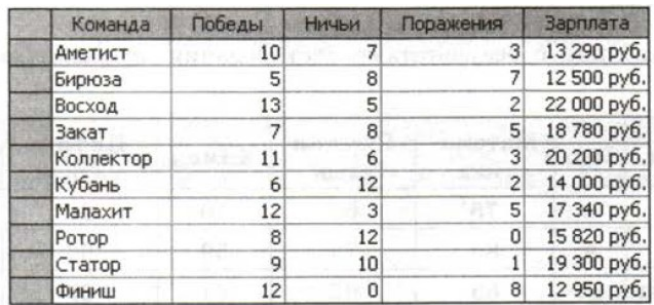

#### Рис. 1.

Запустим программу [OpenOffice.B](http://OpenOffice.org/)ase и выберем создание новой базы данных.

**Таблицы** В новой базе ещё нет ни одной таблицы. Создать новую таблицу можно тремя способами, которые перечислены в области Задачи

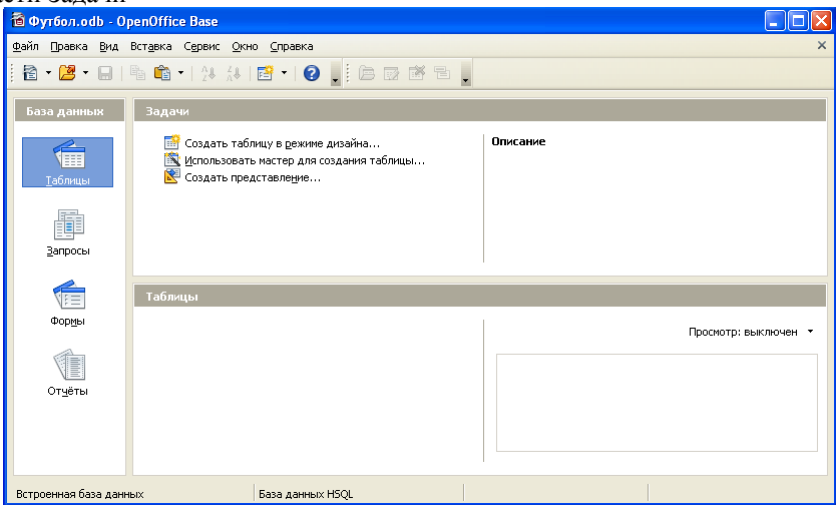

Режим дизайна иначе называется Конструктор, это означает, что всю работу приходится выполнять вручную. Мастер позволяет быстро построить таблицу на основе одного из готовых шаблонов.

Выбираем режим дизайна. Появляется окно, где нужно в первом столбце ввести названия всех полей новой таблицы, а во втором — выбрать их тип из выпадающего списка.

#### **Задания**:

1. Создайте таблицу с нужными полями.

2. Откройте таблицу и заполните ее данными

3. Отсортируйте записи по убыванию количества побед

4. Примените фильтр, который отбирает только команды, имеющие более 10 побед и меньше 5 поражений.

#### **Запросы**

Для пользователя любой информационной системы в первую очередь важно, чтобы он смог выбрать из базы данных ту информацию, которая ему в данный момент нужна. Для этого используются запросы.

Продолжим работу с базой данных *Футбол*, которую мы недавно создали. Перейдём в окне базы данных на вкладку Запросы и выберем в области Задачи вариант Создать запрос в режиме дизайна. Появится окно *Конструктора*, программа предложит добавить в рабочую область таблицу, из которой будут выбираться данные.

Названия полей, которые нужно включить в запрос, можно перетаскивать мышью в пустые столбцы бланка, расположенного в нижней части окна.

В нашем случае в запрос добавлены поля Команда, Победы и Зарплата.

Чтобы увидеть результаты запроса, нужно нажать клавишу F5 или щёлкнуть на кнопке на панели инструментов. Результат выполнения запроса — это таблица, которая не хранится в памяти, а строится в момент выполнения запроса. Однако она напрямую связана с данными: если вы измените что-то в результатах запроса, эти изменения будут внесены в базу данных. Такие изменения разрешены только тогда, когда в запросе есть первичный ключ таблицы.

#### **Задания**

1. Откройте базу данных *Футбол*, созданную ранее. Постройте следующие запросы и настройте формат вывода данных:

а) запрос с именем *Запрос85,* который отбирает всю информацию о командах, имеющих более 8 побед и меньше 5 поражений; команды должны быть расставлены по убыванию числа побед;

б) запрос с именем *ЗапросЗарплата*, который отбирает команды, где зарплата игроков не меньше суммы, введённой пользователем; команды должны быть расставлены по убыванию зарплаты;

в) запрос с именем *ЗапросОчки*, в котором для каждой команды вычисляется количество набранных очков (за победу — 4 очка, за ничью — 1 очко); команды должны быть расставлены по убыванию количества набранных очков.

Посмотрите, как эти запросы записываются на языке SQL.

2. Создайте запрос *Запрос SQL*, введите инструкцию:

#### *SELECT \* FROM "Футбол"*

Проверьте, какие данные он отбирает. Посмотрите, как он выглядит в бланке Конструктора.

3. Постройте запрос *КомАнды*, отбирающий данные о всех командах, в названии которых есть буква «а» (возможно, в середине). Посмотрите, как он запишется на языке SQL.

4. Постройте запрос *Команда 3А*, отбирающий данные о всех командах, в названии которых третья буква — «а». Посмотрите, как он запишется на языке SQL.

#### **Формы**

Пользователи информационных систем для работы с базой данных используют прикладные программы, которые для выполнения любых операций с данными обращаются к СУБД. Некоторые программы, в том числе [OpenOffice.org](http://OpenOffice.org/) Base и Microsoft Access, могут выполнять функции как СУБД, так и прикладной программы. В них можно построить интерфейс для пользователя, предоставив ему возможность ввода, изменения и удаления записей с помощью диалоговых окон, которые называются формами.

Форма создаётся на основе таблицы или запроса. Как и все объекты базы данных, форму можно строить вручную (в режиме дизайна) или с помощью мастера. На этот раз мы будем использовать второй метод. Перейдите на вкладку Формы и выберите (в области Задачи) вариант Использовать мастер для создание формы.

#### **Задание**

Постройте форму для просмотра и ввода данных в таблицу Футбол. Оформите её так, чтобы работа с данными была как можно проще и понятнее.

#### **Отчёты**

Отчёт — это документ, предназначенный для вывода данных на печать.

Подготовка отчётов — это задача прикладной программы, а не СУБД. Однако OpenOffice.org Base и Microsoft Access совмещают обе функции, поэтому в них можно оформлять и печатать отчеты. На рисунке показан отчёт, построенный на основе запроса к базе данных *Футбол.*

Для создания отчёта перейдём в окне базы данных на вкладку Отчеты и используем мастер (ссылка для запуска мастера находится в области Задачи).

#### **Задание**

Постройте отчёт «Турнирная таблица» для вывода на печать данных из запроса *ЗапросОчки.* Оформите его примерно так, как показано на рис.

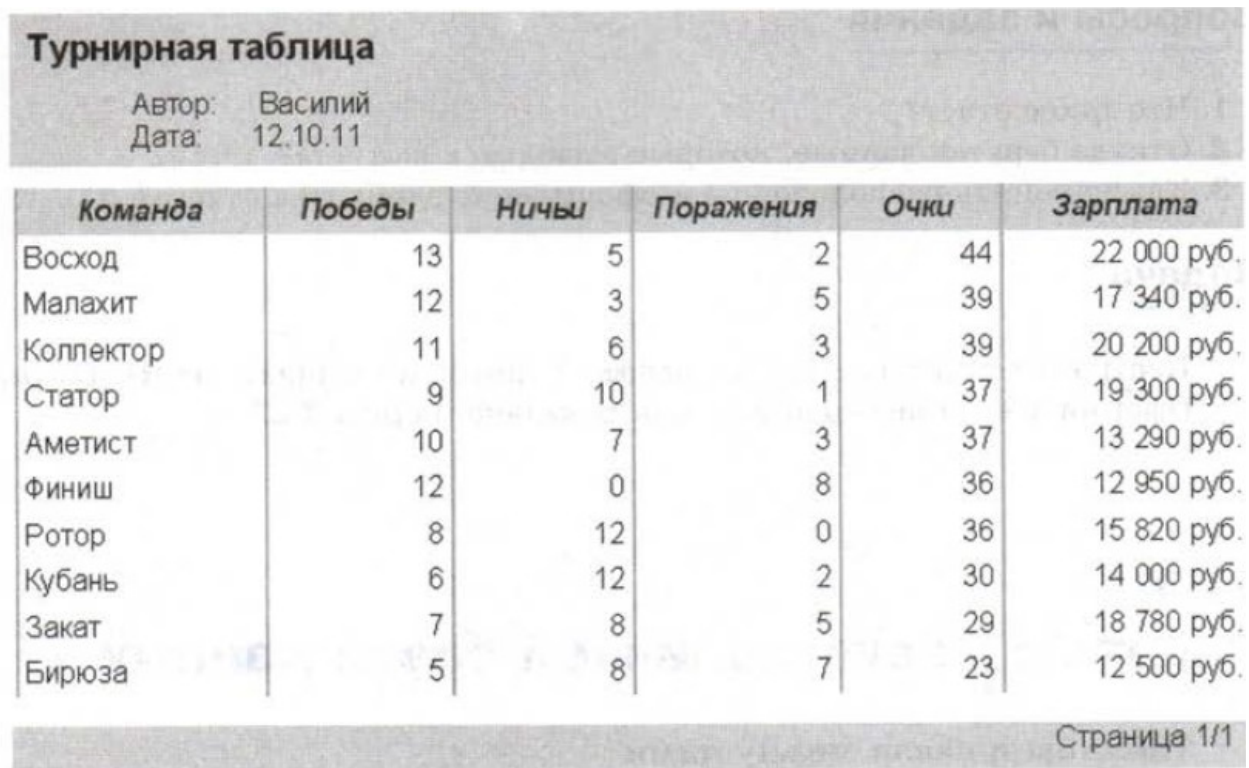

### **12. Лабораторная работа №9. «Базы данных. Создание многотабличной БД»**

*Текст лабораторной работы представляет собой подробную пошаговую инструкцию по выполнению задания. В РПД текст лабораторной работы приведен с сокращениями.*

**1. Таблицы и связи между ними**

Создадим простейшую базу данных для кафе.

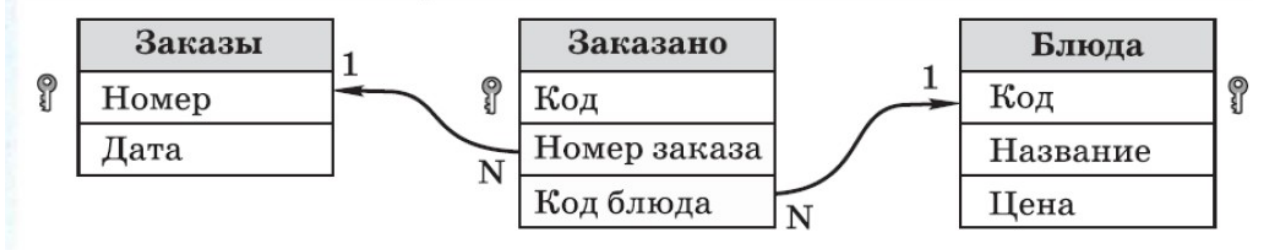

Построим в новой базе данных (назовём её *Кафе)* все необходимые таблицы (пока без связей). Поскольку в этой базе несколько таблиц, далее мы будем использовать общепринятые обозначения типа *Блюда.[Название]* — это означает «поле *Название* таблицы *Блюда».*

Чтобы изменить или удалить связи, снова зайдите в меню Сервис - Связи. Для удаления связи её нужно выделить щелчком мышью и нажать клавишу Delete.

Теперь остаётся заполнить таблицы

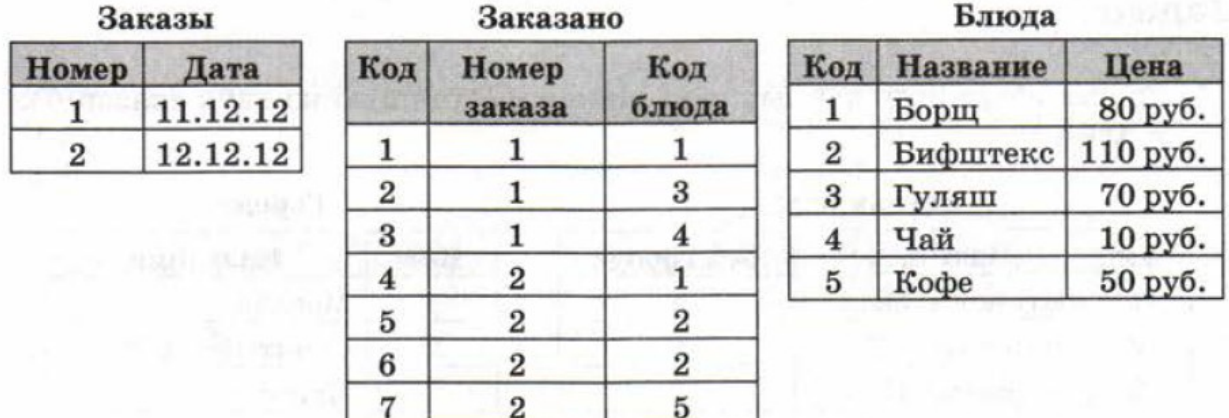

#### **2. Запрос данных из нескольких таблиц**

Мы построим два запроса к базе данных *Кафе* — простой и итоговый. Начнём с простого запроса, в котором будет собрана информация по всем сделанным заказам.

Посмотрим, откуда нужно взять данные. Номер заказа (в столбце *Заказ)* и дата хранятся в таблице *Заказы* а название блюда и цена — в таблице *Блюда.* Перейдём к созданию запроса в режиме дизайна и добавим в рабочую область две названные таблицы.

Теперь добавим в столбцы бланка все нужные поля и выполним запрос. Результаты окажутся неожиданными — запрос выдаёт слишком много записей, больше, чем есть на самом деле. Дело в том, что таблицы в запросе оказались несвязанными: мы не добавили таблицу *Заказано.* Из неё не берутся данные, но она служит для связи таблиц в единую систему.

Чтобы исправить ситуацию, выберем пункт меню Вставка -Добавить таблицу или запрос и добавим таблицу *Заказано.* После этого запрос отберёт данные правильно. Остаётся только дать столбцам запроса понятные названия, для этого используется строка Псевдоним в бланке запроса.

Теперь окно конструктора запросов можно закрыть, при сохранении дайте запросу название *ЗапросЗаказы.* Обратите внимание, что нельзя называть запрос именем, которое совпадает с именем таблицы (например, *Заказы)* или другого запроса.

Двойной щелчок на имени запроса запускает его на выполнение. Щёлкнув правой кнопкой мыши на заголовке столбца, можно изменить его оформление. Установите таким образом денежный формат для поля *Цена* и выравнивание вправо для всех числовых данных.

Итоговый запрос

Теперь построим запрос*,* который считает общую стоимость каждого заказа.

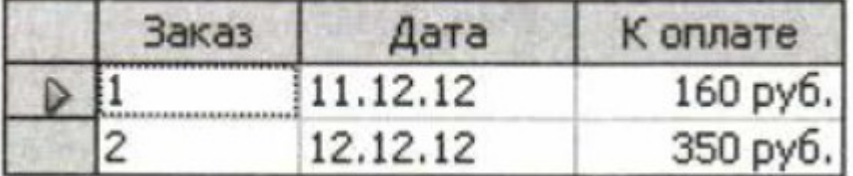

Как видно из рис., нам нужны номер и дата заказа (из таблицы *Заказы)* и цены блюд (из таблицы *Блюда),* которые нужно как-то сложить. Посмотрев на схему соединения таблиц, легко понять, что для правильного объединения данных нужно добавить в запрос таблицу *Заказано,* хотя ни одно её поле в результате запроса не выводится.

Создадим новый запрос в режиме дизайна и добавим в рабочую область таблицы *Заказы, Заказано* и *Блюда.* Перетащим в бланк запроса нужные поля и введём правильные заголовки столбцов (как на образце) в строке *Псевдоним.* Если выполнить этот запрос, мы увидим цены отдельных блюд, а не общую стоимость.

Чтобы подсчитать сумму цен по каждому заказу, в поле *Цена* найдём строку Функция и там выберем вариант Сумма. Кроме того, надо указать, какие группы записей объединять при суммировании. Для этого в той же строке Функция в полях запроса *Номер* и *Дата* выберем вариант Group (Группировка). Это значит, что сумма считается для каждой уникальной комбинации «номер запроса - дата». Поскольку у нас номер заказа уникальный, фактически будет рассчитана сумма каждого заказа. Выполним запрос и проверим, что он работает правильно. Теперь можно закрыть окно Конструктора, сохранив запрос под именем *ЗапросКОплате.* Запустим запрос двойным щелчком и настроим формат вывода данных.

Кроме функции Сумма в итоговых запросах можно использовать и другие функции, например количество, среднее значение, минимум, максимум.

#### **3. Формы**

Построим форму, показанную на рис., в которой для каждого номера заказа выдаётся его дата, состав заказанных блюд с ценами и общая сумма.

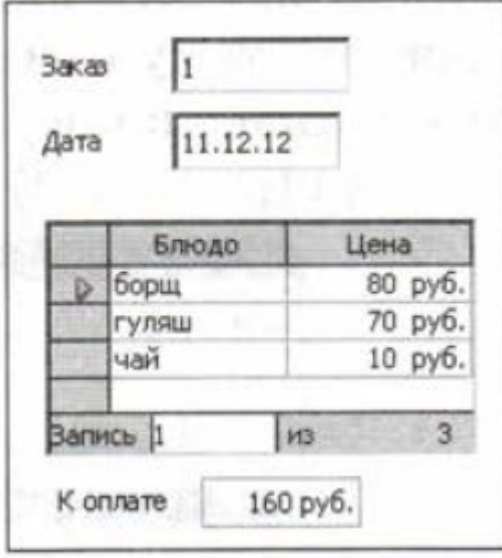

Форма создаётся на основе таблицы или запроса. В данном случае мы хотим получить информацию о заказе, поэтому основной источник данных — это таблица — *Заказы.*

Информацию о названиях блюд и ценах можно было бы взять из таблицы *Блюда,* но она напрямую не связана с таблицей *Заказы,* поэтому так сделать не получится. Однако у нас есть запрос *ЗапросЗаказы,* где эти данные объединены, поэтому состав заказа и цены на отдельные блюда мы возьмём из этого запроса.

Как получить общую сумму? Вспомним про *ЗапросКОплате,* где сумма для каждого заказа уже найдена. Таким образом, форма объединяет информацию из таблицы *Заказы* и двух запросов. Связь между ними устанавливается по номеру заказа — это поле есть везде.

Как мы уже упоминали, основной источник данных — это таблица *Заказы.* Щёлкнем на её имени правой кнопкой мыши и выберем пункт Мастер форм из контекстного меню. Включим в форму все поля.

На втором шаге мастер предлагает добавить субформу (подчинённую форму) — дополнительный источник данных, связанный с главной формой. Отметим флажок Добавить субформу.

Мастер определил, что для таблицы *Заказы* подчинённой является таблица *Заказано* (они связаны отношением *1:N)* и предлагает выбрать эту таблицу. Однако нам нужно использовать запрос, поэтому отметим второй вариант: Субформа, основанная на выбранных полях. Далее выберем поля *Заказ, Блюда* и *Цена* из запроса *ЗапросЗаказы*

Несмотря на то, что поле *Номер* не будет выводиться на экран, его нужно включить в субформу, потому что через это поле на следующем шаге работы мастера устанавливается её связь с главной таблицей

Затем выберем расположение элементов главной и подчинённой форм.

После завершения работы мастера нужно отрегулировать размеры полей и настроить формат вывода.

Например, для правильного отображения цены нужно войти в конструктор форм, щёлкнуть правой кнопкой мыши на столбце *Цена* и выбрать пункт Заменить на - Поле валюты. Количество десятичных знаков можно изменить с помощью свойства Точность в окне свойств столбца (пункт Столбец в контекстном меню). Столбец *Заказ* в подчинённой форме нужно просто удалить (пункт Удалить столбец в контекстном меню).

Осталось вывести общую стоимость заказа. Напомним, что её нужно взять из другого источника данных — запроса *ЗапросКОплате.* Это значит, что необходимо добавить к форме ещё одну субформу. Мастер тут не поможет, придётся выполнить эту операцию вручную.

Откроем форму в режиме дизайна (Конструктора) и запустим Навигатор форм, щёлкнув на кнопке r2

на нижней панели инструментов.

Здесь MainForm — это главная форма, a SubForm — подчинённая (её содержимое можно раскрыть, щёлкнув на знаке « + ». Остальные ветви дерева — это метки и поля данных.

Щёлкнем правой кнопкой мыши на имени главной формы и выберем в контекстном меню пункт Создать - Форма. В Навигаторе форм появится новая форма с именем *Форма,* но на экране ничего не меняется, ведь мы пока не добавили в эту форму ни одного элемента.

Выделите название новой формы и создайте метку (надпись) с текстом «К оплате». Для этого надо щёлкнуть на кнопке <sup>| Авс</sup> | <sub>на панели</sub> Элементы управления (обычно она расположена слева) и выделить область

по размеру метки (под таблицей). Свойства метки настраиваются с помощью кнопки на панели Элементы управления или пункта Элемент управления из контекстного меню.

Обратите внимание, что в окне Навигатора форм эта метка принадлежит новой субформе.

Теперь аналогично добавьте на форму поле Валюты, в котором будет выводиться сумма оплаты для

выбранного заказа. Кнопка Валюты **находится** на панели Дополнительные элементы управления. Чтобы вывести эту панель на экран, щёлкните по кнопке

Перед вставкой нового поля в окне *Навигатора форм* нужно выделить вторую субформу, которой это поле должно принадлежать.

Осталось связать новую субформу с источником данных. Для этого выделим субформу в окне Навигатора форм и выберем Свойства в контекстном меню.

На вкладке Данные установим тип содержимого запрос, в следующей строчке выберем *ЗапросКОплате*.

Определим связи между полями таблицы *Заказ* и запроса *ЗапросКОплате* (поля «Связь с главным полем», «Связь с подчиненным полем») на вкладке Данные.

Теперь в окне свойств добавленного поля Валюты на вкладке Данные надо выбрать поле данных *К оплате*. После этого форма полностью работоспособна.

Откройте форму в режиме просмотра. Пролистайте записи.

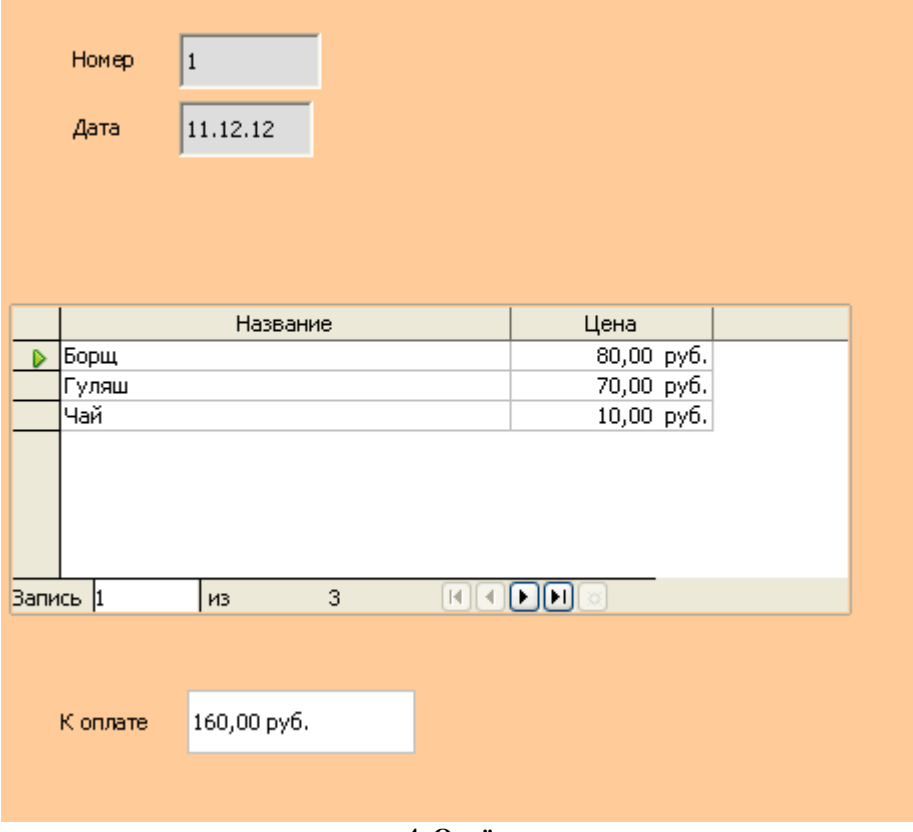

**4. Отчёты**

Используя подстроенный ранее запрос, составим подробный отчёт по всем заказам.

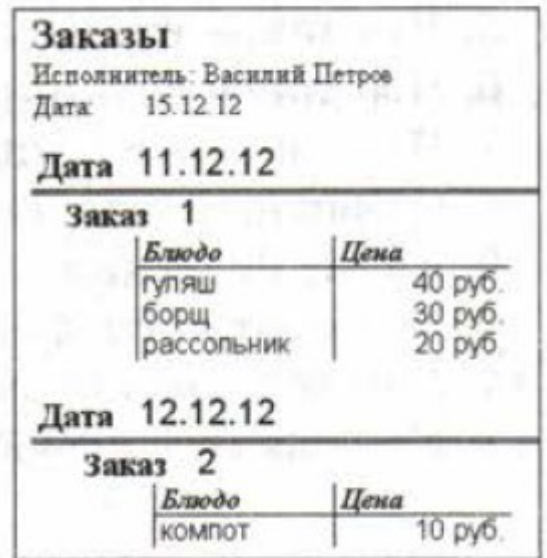

Обратите внимание, что заказы сгруппированы по датам, кроме того, данные о блюдах, относящихся к одному заказу, тоже расположены вместе. Это отчёт с группировкой, причем здесь использованы два уровня группировки сначала по дате, а потом — по номеру заказа.

Перейдём на вкладку Запросы, выделим запрос с именем *ЗапросЗаказы* и выберем пункт Мастер отчетов из контекстного меню.

Добавим в отчёт все поля запроса, а на третьем шаге установим два уровня группировки — сначала по полю *Дата,* затем — по полю *Номер*.

Остальные шаги выполняются так же, как и для простых отчётов, с которыми мы работали раньше.

К сожалению, в настоящей версии [OpenOffice.org](http://OpenOffice.org/) Base можно строить только самые простые отчёты. Например, невозможно подсчитать общую стоимость каждого заказа или включить в отчёт данные из двух источников (таблиц или запросов), как это мы делали для форм. Нужно отметить, что Microsoft Access обладает значительно большими возможностями для создания профессиональных отчётов.

## **КАРТА ЛИТЕРАТУРНОГО ОБЕСПЕЧЕНИЯ ДИСЦИПЛИНЫ**

ИННФОРМАЦИОННЫЕ ТЕХНОЛОГИИ В СОЦИАЛЬНОЙ СФЕРЕ

Направление 39.03.02 «Социальная работа»

Квалификация (степень): Бакалавр

Профиль «Социальная работа в системе социальных служб»

### по **очной** форме обучения

(общая трудоемкость 2,0 з.е.)

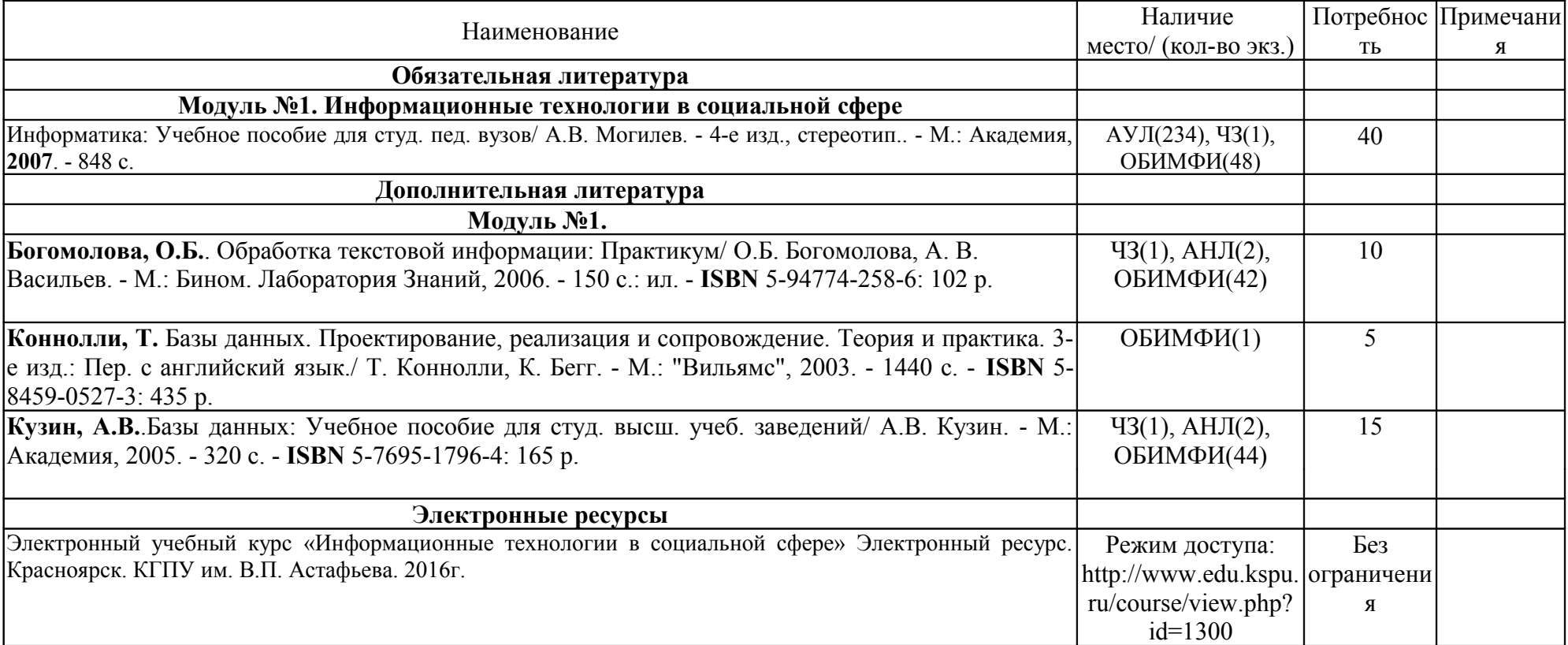

## **МЕТОДИЧЕСКИЕ РЕКОМЕНДАЦИИ ПО ОСВОЕНИЮ ДИСЦИПЛИНЫ**

ИННФОРМАЦИОННЫЕ ТЕХНОЛОГИИ В СОЦИАЛЬНОЙ СФЕРЕ Направление 39.03.02 «Социальная работа» Квалификация (степень): Бакалавр Профиль «Социальная работа в системе социальных служб» по **очной** форме обучения

(общая трудоемкость 2,0 з.е.)

### **Введение**

Методические рекомендации содержат:

1. Рекомендации по организации работы студента с теоретическими материалами и на практических занятиях

- 2. Рекомендации по организации самостоятельной работы студента
- 3. Рекомендации по работе в модульно-рейтинговой системе.
- 4. Советы по подготовке к итоговому контролю.

### **Методические рекомендации по организации работы студента при изучении теоретических материалов**

Учебным планом по дисциплине не предусмотрены загятия в лекционной форме. Необходимая теоретическая информация по изучаемым темам предоставлена в системе электронного обучения КГПУ им. В.П. Астафьева «Учебные ресурсы». Электронные учебный курс «Информационные технологии в социальной сфере» доступен по ссылке http://www.edu.kspu.ru/course/view.php?id=1300

Теоретические учебные материалы размещены с использованием деятельностного элемента «Лекция» электронной среды обучения и представляет собой серию сравнительно небольших порций учебной информации («кадров», файлов, «шагов»), подаваемых в определенной логической последовательности. Во время изучения теоретических материалов по студент должен уметь сконцентрировать внимание на рассматриваемых проблемах и после получения очередной порции информации в электронной лекции должен ответить на вопрос, представленный в форме тестового задания. При правильном ответе на вопрос, студент получает следующую порцию информации, при неверном ответе – необходимо повторно изучить текущий фрагмент лекции. Работа над лекцией автоматически фиксируется системой и учитывается в рейтинговой системы дисципляны.

### **Методические рекомендации по организации работы студента на практических занятиях**

Наряду с изучением теоретических материалов дисциплины важное место в учебном процессе занимают практические занятия, призванные закреплять полученные студентами теоретические знания.

Перед практическим занятием студенту необходимо восстановить в памяти теоретический материал по теме практического занятия. Для этого следует обратиться к соответствующим главам рекомендованного учебника, электронным лекциям.

Каждое занятие начинается с повторения теоретического материала по соответствующей теме. Студенты должны уметь чётко ответить на вопросы, поставленные преподавателем. По характеру ответов преподаватель делает вывод о том, насколько тот или иной студент готов к выполнению упражнений.

После такой проверки студентам предлагается выполнить соответствующие задания и задачи. Что касается типов задач, решаемых на практических занятиях, то это различные задачи на усвоение студентами теоретического материала.

Порядок решения задач студентами может быть различным. Преподаватель может установить такой порядок, согласно которому каждый студент в отдельности самостоятельно решает задачу без обращения к каким – либо материалам или к преподавателю. Может быть использован и такой порядок решения задачи, когда предусматривается самостоятельное решение каждым студентом поставленной задачи с использованием конспектов, учебников и других методических и справочных материалов. При этом преподаватель обходит студентов, наблюдая за ходом решения и давая индивидуальные указания.

В конце занятия преподаватель подводит его итоги, даёт оценку активности студентов и уровня их знаний.

### **Методические рекомендации по организации самостоятельной работы студента**

Для эффективного достижения указанных во **введении рабочей программы** целей обучения по дисциплине процесс изучения материала курса предполагает достаточно интенсивную работу не только на семинарах и лабораторных работах, но и дома в ходе самостоятельной работы.

Самостоятельная работа заключается в изучении теоретических материалов электронных лекций и подготовки к лабораторным работам, к мероприятиям итогового контрроля.

### **Рекомендации по работе в модульно-рейтинговой системе**

Результаты учебной деятельности студентов оцениваются рейтинговыми баллами. В каждом модуле определяется минимальное и максимальное количество баллов.

Виды деятельности, учитываемые в рейтинге и их оценка в баллах представлена в **Технологической карте дисциплины**, которая входит в состав данной РПД.

Сумма максимальных баллов по всем модулям (100) равняется 100%-ному усвоению материала.

Минимальное количество баллов в каждом модуле является обязательным и не может быть заменено набором баллов в других модулях, за исключением ситуации, когда минимальное количество баллов по модулю определено как нулевое. В этом случае модуль является необязательным для изучения и общее количество баллов может быть набрано за счет других модулей.

Дисциплинарный модуль считается изученным, если студент набрал количество баллов в рамках установленного диапазона.

Для получения положительной оценки необходимо набрать не менее 60 балов, предусмотренных по дисциплине (при условии набора всех обязательных минимальных баллов).

Перевод баллов в академическую оценку осуществляется по следующей схеме: оценка «удовлетворительно» 60 – 72 % баллов, «хорошо» 73 – 86 % баллов, «отлично» 87 – 100 % баллов

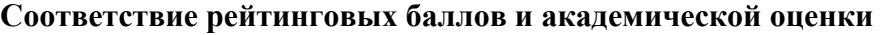

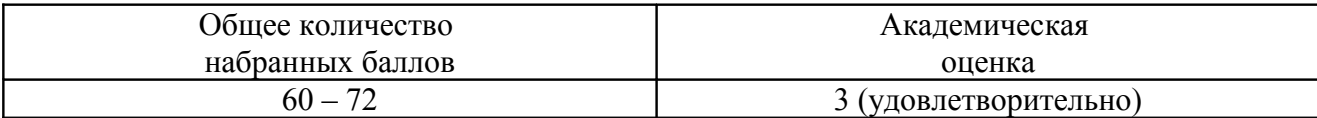

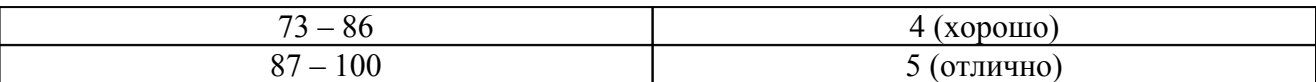

Дополнительный модуль - необязательный. Количество баллов по дополнительному модулю не включается в общую максимальную сумму баллов, распределяемых по модулям. Выполнение видов деятельности, указанных в дополнительном модуле – возможность поднять свой рейтинг.

Преподаватель имеет право по своему усмотрению добавлять студенту определенное количество баллов (но не более 5 % от общего количества), в каждом дисциплинарном модуле:

- 1. за активность на занятиях;
- 2. за выступление с докладом на научной конференции;
- 3. за научную публикацию;
- 4. за иные учебные или научные достижения.

### **Работа с неуспевающими студентами**

Студент, не набравший минимального количества баллов по текущей и промежуточной аттестациям в пределах первого базового модуля, допускается к изучению следующего базового модуля. Ему предоставляется возможность добора баллов в течение двух последующих недель (следующих за промежуточным рейтинг-контролем (тестированием по модулю)) на ликвидацию задолженностей.

Студентам, которые не смогли набрать промежуточный рейтинг или рейтинг по дисциплине в общеустановленные сроки по болезни или по другим уважительным причинам (документально подтвержденным соответствующим учреждением), декан факультета устанавливает индивидуальные сроки сдачи.

Если после этого срока задолженность по неуважительным причинам сохраняется, то назначается комиссия по приему академических задолженностей с обязательным участием заведующего кафедрой и декана (его заместителя). По решению комиссии неуспевающие студенты по представлению декана отчисляются приказом ректора из университета за невыполнение учебного графика.

В особых случаях декан имеет право установить другие сроки ликвидации студентами академических задолженностей.

Неявка студента на итоговый или промежуточный рейтинг-контроль отмечается в рейтинг-листе записью "не явился". Если неявка произошла по уважительной причине (подтверждена документально), деканат имеет право разрешить прохождение рейтингконтроля в другие сроки. При неуважительной причине неявки в статистических данных деканата проставляется "0" баллов, и студент считается задолжником по данной дисциплине.

Рейтинговая система оценки качества учебной работы распространяется и на студентов, переведенных на индивидуальное обучение.

Если студент желает повысить рейтинг по дисциплине после итогового контроля, то он должен заявить об этом в деканате. Дополнительная проверка знаний осуществляется преподавателем по направлению деканата в течение недели после итогового контроля. При этом преподаватель должен ориентироваться на те темы дисциплины, по которым студент набрал наименьшее количество баллов. Полученные баллы вносятся в единую ведомость оценки успеваемости студентов (в дополнительный модуль) и учитываются при определении рейтинговой оценки в целом по дисциплине. Если студент во время дополнительной проверки знаний не смог повысить рейтинговую оценку, то ему сохраняется количество баллов, набранных ранее.

**Подготовка к экзаменам и порядок их проведения**

Итоговой формой контроля знаний студентов во втором семестре по дисциплине «Информационные технологии в социальной сфере» является **экзамен**. Перед проведением экзамена студенту необходимо восстановить в памяти теоретический материал по изученным темам курса. Для этого следует обратиться к соответствующим главам учебника, электронным лекциям и другим источникам. Экзамен поводится в форме защиты итоговой проектной работы.

## **КАРТА МАТЕРИАЛЬНО-ТЕХНИЧЕСКОЙ БАЗЫ ДИСЦИПЛИНЫ**

ИННФОРМАЦИОННЫЕ ТЕХНОЛОГИИ В СОЦИАЛЬНОЙ СФЕРЕ

### Направление 39.03.02 «Социальная работа» Квалификация (степень): Бакалавр Профиль «Социальная работа в системе социальных служб» по **очной** форме обучения

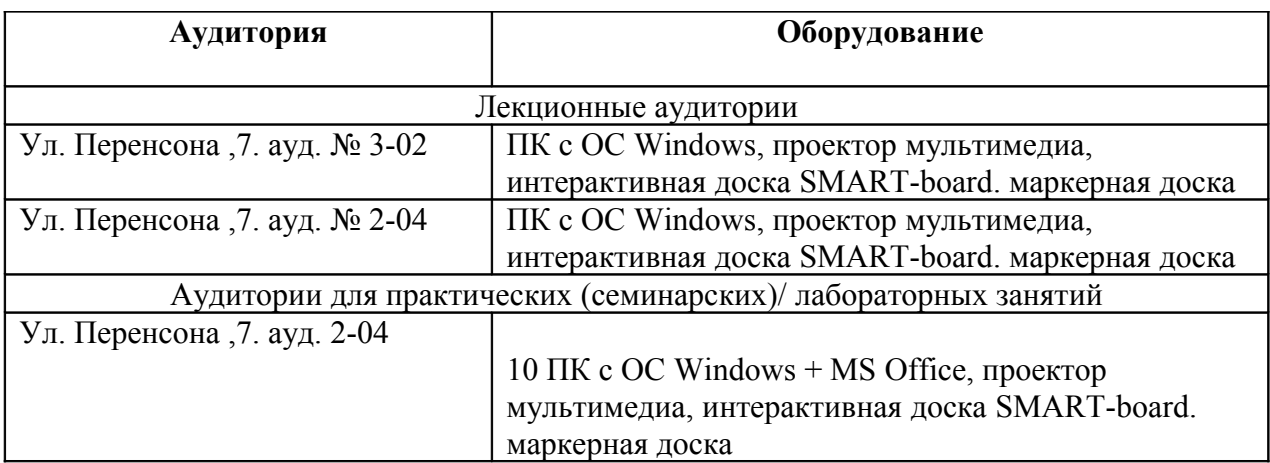

(общая трудоемкость 2,0 з.е.)

## **ЛИСТ ВНЕСЕНИЯ ИЗМЕНЕНИЙ**

Дополнения и изменения в учебной программе на 2015/2016 учебный год нет.

Рабочая программа утверждена на заседании базовой кафедры информатики и ИТ в образовании "05" октября 2016 г. (протокол заседания кафедры № 03)

Заведующий кафедрой Пак Н.И.<br>Директор Инганов А.С.